<u>Pressure and the second second second second second second second second second second second second second se</u><br>Prelimities and the second second second second second second second second second second second second secon configuration

# hp dds drives technical reference manual

# volume 5: unix configuration guide

HP C1537A & HP C1554A DDS-3 Drive (24 GB)

HP C1557A & HP C5648A DDS-3 Autoloader (144 GB)

HP C5683A DDS-4 Drive (40 GB)

HP C5713A DDS-4 Autoloader (240 GB)

HP C7438A DAT 72 Drive (72 GB)

Edition 9 Draft 1, February 2003

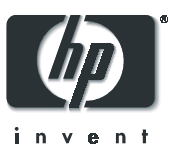

#### **Notice**

The information contained in this document is subject to change without notice.

**Hewlett-Packard makes no warranty of any kind with regard to this material, including, but not limited to, the implied warranties of merchantability and fitness for a particular purpose.** Hewlett-Packard shall not be liable for errors contained herein or direct, indirect, special, incidental or consequential damages in connection with the furnishing, performance, or use of this document.

This document contains proprietary information which is protected by copyright. All rights reserved. No part of this document may be photocopied, reproduced or translated to another language without the prior written consent of Hewlett-Packard.

© Copyright 1994–2003 Hewlett-Packard Development Company L.P.

#### Revision History

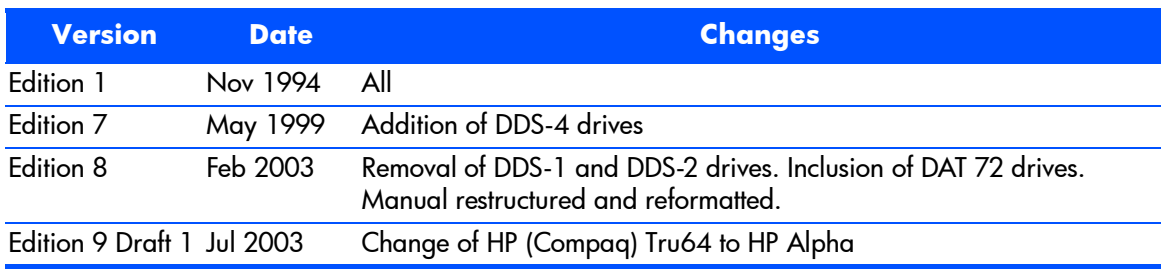

#### **Note**

As far as this manual is concerned:

- $\blacksquare$  the HP C1554A is identical to the HP C1537A
- $\blacksquare$  the HP C5648A is identical to the HP C1557A

The inclusion of a particular drive or autoloader in this document does not imply that that drive or autoloader is currently available.

## <span id="page-2-0"></span>**The Purpose of this Manual**

This is one of a six-volume set which documents HP DDS drives. This volume provides basic information on configuring the following drives with various operating systems:

- HP C1537A (HP C1554A) DDS-3 drive, capacity: 24 gigabytes
- $\blacksquare$  HP C1557A (HP C5648A) DDS-3 autoloader, capacity: 144 (6x24) gigabytes
- **HP C5683A DDS-4 drive, capacity: 24 gigabytes**
- HP C5713A DDS-4 autoloader, capacity: 144 (6x24) gigabytes
- HP C7438A DAT 72 drive, capacity: 72 gigabytes

Capacities assume 2:1 data compression.

Note This manual contains information on connecting to various operating systems. The information is given in good faith, but since the operating systems and any upgrades that are made to them are outside Hewlett-Packard's control, HP cannot guarantee that the details are correct. Please consult the operating system documentation in conjunction with this manual.

## <span id="page-2-2"></span><span id="page-2-1"></span>**Related Documents**

The following documents provide additional information:

#### Documents Specific to HP DDS Drives

The HP DDS Technical Manual also includes the following volumes:

- **Hardware Integration Guide**, volume 1
- Software Integration Guide, volume 2
- The SCSI Interface, volume 3
- Specifications, volume 4
- Background to DDS Products, volume 6

Please contact your HP supplier for copies.

#### General Documents and Standardization

- **Enhanced Small Computer System Interface (SCSI-2)** X3T9.2-1993 Rev. 10L, available through ANSI
- $\blacksquare$  DDS-3
	- ECMA-236, 1st Edition
- $\blacksquare$  DDS-4
	- ECMA-288, 1st Edition

Copies of General Documents can be obtained from:

*ANSI* 11 West 42nd Street New York, NY 10036-8002

USA

*ISO* CP 56 CH-1211 Geneva 20 **Switzerland** 

*ECMA* 114 Rue du Rhône CH-1204 Geneva **Switzerland** 

*Global Engineering Documents* 2805 McGaw Irvine, CA 92714 USA

*Tel:* +41 22 849 6000

*Web URL:* http://www.ecma.ch

*Tel:* 800 854 7179 or 714 261 1455

#### **contents**

[The Purpose of this Manual 3](#page-2-0) [Related Documents 3](#page-2-1)

#### 1 [Introduction 7](#page-6-0)

[Drivers and Backup Software 7](#page-6-1) [Drivers 7](#page-6-2) [UNIX Applications 7](#page-6-3) [Application Software Availability 7](#page-6-4) [Configuring a Drive 8](#page-7-0) [To change the configuration: 8](#page-7-1) [Configuring an Autoloader 9](#page-8-0)

#### 2 [HP Alpha UNIX 5.1x](#page-10-0) *(DAT 72 drives only) 11*

[Updating the Tape Driver 11](#page-10-1) [What Next? 12](#page-11-0)

#### 3 [HP Servers and Workstations — HP-UX 10.20 and 11.x 13](#page-12-0)

[Determining the SCSI ID 13](#page-12-1) [To add](#page-13-0) **stape** to the kernel using **sam**: 14 [Creating the Device Files 15](#page-14-0) [To add device files using s](#page-14-1)am: 15 [To create device files using](#page-15-0) **mksf**: 16 [What Next? 18](#page-17-0)

#### 4 [IBM \(AIX\) Servers and Workstations 19](#page-18-0)

[Determining the SCSI ID 19](#page-18-1) [Configuring the Device Files 19](#page-18-2) [What Next? 20](#page-19-0)

[Device Filenames under AIX 20](#page-19-1)

#### 5 [Linux Servers and Workstations 23](#page-22-0)

[Determining the SCSI ID 23](#page-22-1) [Configuring on Linux Systems 23](#page-22-2) [What Next? 25](#page-24-0)

#### 6 [Silicon Graphics \(SGI\) 27](#page-26-0)

[What Next? 30](#page-29-0) [MTCAN and Constants Values 30](#page-29-1)

#### 7 [Sun Workstations—Solaris 2 \(SunOS 5.x\) 33](#page-32-0)

[Determining the SCSI ID 33](#page-32-1) [Driver Configuration 34](#page-33-0) [HP-Data Values 35](#page-34-0) [What Next? 36](#page-35-0)

#### 8 [Verifying the Installation 37](#page-36-0)

[System-Specific Arguments 39](#page-38-0)

#### 9 [Introduction to Configuration Switches 41](#page-40-0)

[Configuration Switches 41](#page-40-1) [Data Compression—Switches 1 and 2 42](#page-41-0) [Media Recognition System \(MRS\)—Switch 3 or 8 42](#page-41-1) [Switches 3 through 8 43](#page-42-0) [Configuring an Autoloader 43](#page-42-1)

#### 10 [Tables of Switch Settings 45](#page-44-0)

[Configuration Switch Settings 45](#page-44-1) [Special Function Definitions 47](#page-46-0) [Autoloader Option Switch Settings 51](#page-50-0)

[Glossary 53](#page-52-0)

#### [Index 59](#page-58-0)

# <span id="page-6-0"></span>Introduction

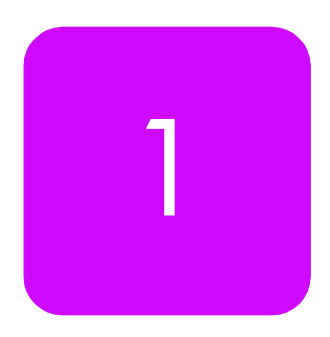

# <span id="page-6-5"></span><span id="page-6-1"></span>**Drivers and Backup Software**

#### <span id="page-6-2"></span>**Drivers**

<span id="page-6-7"></span>Check your operating system documentation to see whether a driver for DDS drives is provided. If no operating system driver is available, you can use various software applications to connect DDS drives.

Even operating systems which do support DDS drives directly only provide a very basic level of support, so it is still a good idea to use software applications to provide friendly user interfaces and to make full use of DDS features.

#### <span id="page-6-8"></span><span id="page-6-3"></span>UNIX Applications

You can write scripts to control DDS drives in UNIX using standard backup utilities such as  $_{\rm{epio}}$  and  $_{\rm{tar}}$ . To achieve more sophisticated control of the drives, and to exploit the full range of DDS features, it is worth considering software applications specifically designed for the task.

#### <span id="page-6-4"></span>Application Software Availability

Most backup software companies provide applications for HP DDS products. Contact your software supplier for details. Alternatively, contact your HP supplier, who can provide you with details of a wide range of compatible software.

<span id="page-6-6"></span>For details of software for autoloaders, please contact your support center.

# <span id="page-7-0"></span>**Configuring a Drive**

<span id="page-7-3"></span>When the drive is powered on, it reads a set of configuration switches on the underside of the drive (see [Chapter 9, "Introduction to Configuration](#page-40-2)  [Switches"](#page-40-2)).

#### <span id="page-7-1"></span>To change the configuration:

- 1 Switch the drive off.
- 2 Select the correct configuration for your system. See "Configuration [Switches" on page 41](#page-40-3) for details of which setting to use for your system.
- <span id="page-7-4"></span><span id="page-7-2"></span>**3** Switch the drive on again.
- 4 Ensure that the appropriate drivers and application software are installed on the host computer.

# <span id="page-8-3"></span><span id="page-8-0"></span>**Configuring an Autoloader**

Note Autoloaders only exist in DDS-3 and DDS-4 versions, not DAT 72.

<span id="page-8-1"></span>**Figure 1** Internal autoloaders: option switches

<span id="page-8-2"></span>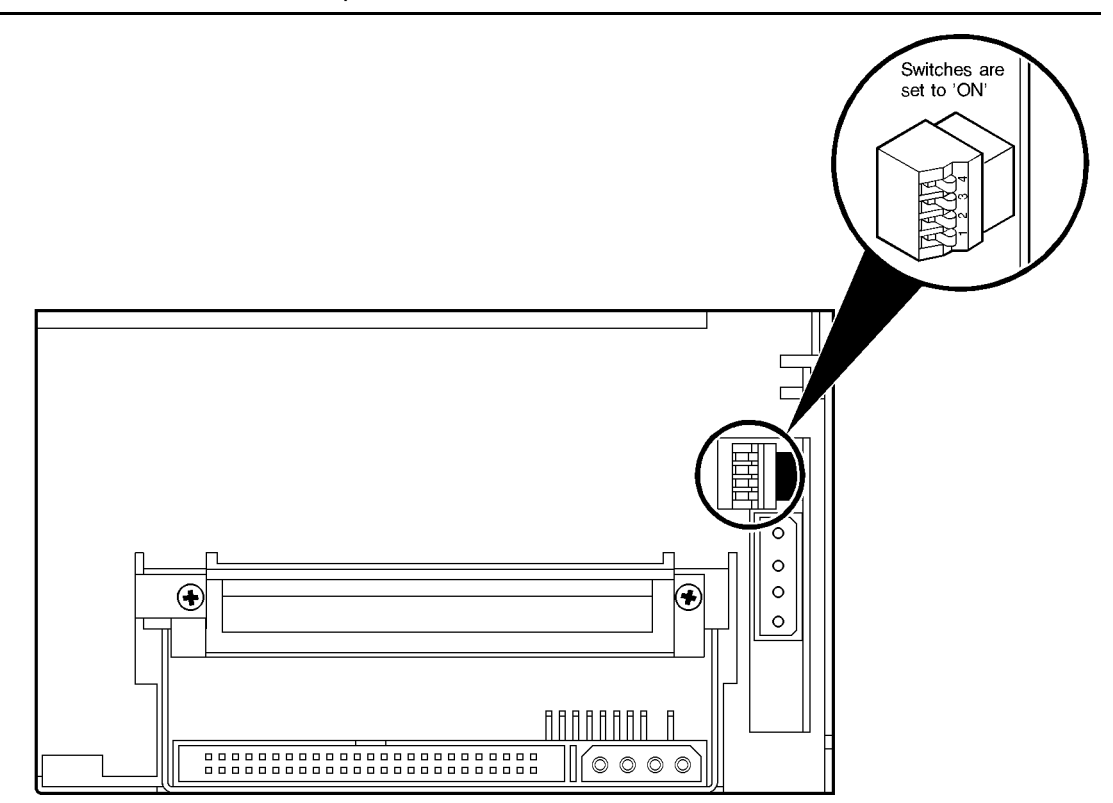

#### To configure an autoloader:

Note See ["Autoloader Option Switch Settings" on page 51](#page-50-1) for details of the settings you need for different systems.

- 1 Switch the autoloader off.
- 2 Set the drive configuration on the switches on the underside.

3 Set the autoloader configuration as follows:

*Internal built-in autoloaders:* set the switches on the rear of the autoloader mechanism (see [Figure 1](#page-8-1)).

<span id="page-9-0"></span>*External standalone autoloaders:* the value of the option switch settings is the number on the *right* when looking at the rear of the autoloader. To change the number, click on the little buttons marked '−' and '+' above and below the number with a ball-point pen or similar.

- 4 Switch the autoloader on again.
- <span id="page-9-1"></span>5 Ensure that the appropriate drivers and application software are installed on the host computer.

# <span id="page-10-0"></span>HP Alpha UNIX 5.1x *(DAT 72 drives only)*

# <span id="page-10-2"></span>2

Note **Only DAT 72 drives are currently supported on HP Alpha.** 

# <span id="page-10-1"></span>**Updating the Tape Driver**

```
1 Modify the SCSI Tape Density Table to include:
scsi_tape_density[0x47] = "163000_bpi" 163000 0 (DAT72)
            2 Add the following entry to your / dev/ddr. dbase file:
              SCSIDEVICE
                  Type = tape
                 Name = "HP" "C7438A" #
              PARAMETERS:
                  TypeSubClass = rdat
                  TagQueueDepth = 0
                 MaxTransfersize = 0x0ffffff # (16MB - 1)
                 ReadyTimeSeconds = 120 # seconds
              MODESELECT:
                  ModeSelectNumber = 0
                  SavePage = No
                  PageFormat = scsi2
                  BlockDescriptor = yes
                  TransferLength = 16
                  Hdr.Tape.BufferMode = 0x1
                  Data.UBYTE[0] = 0x3D #Vendor Unique Page Code 0x3D
                 Data.UBYTE[1] = 0x02Data.UBYTE[2] = 0x01DENSITY:
                 DensityNumber = 0, 3, 4, 5, 6, 7 DensityCode = default
                  CompressionCode = 0x0
```

```
Buffered = 0x1DENSITY:
   DensityNumber = 1,2
   DensityCode = default
    CompressionCode = 0x1
   Buffered = 0x1
```
**3** Rebuild the kernel by running:

/sbin/ddr\_config -c /etc/ddr.dbase

then reboot the system with the tape drive attached. The device files for the DAT 72 drive will be generated in /dev/tape and /dev/ntape when you reboot.

4 The names of the device files can be interpreted as follows:

Devices in the /dev/ntape directory are "no-rewind" devices, those in / dev/tape will do a rewind on close.

The device files then have the syntax,  $t$ apex dn

where:

 $x$  is the instance of the drive

n is the density number

For example,  $/$ dev $/$ ntape $/$ tape66 d1 is a device file for device 66, no-rewind using density number 1. Since all density numbers have the same parameters it does not matter which density number file is used.

### <span id="page-11-0"></span>**What Next?**

Once the device files have been created, you should confirm that your new tape drive is working properly. [Chapter 8, "Verifying the Installation"](#page-36-1) provides instructions on backing up and restoring a sample file to test your installation.

# 3

# <span id="page-12-2"></span><span id="page-12-0"></span>HP Servers and Workstations  $-$  HP-UX 10.20 and 11. $x$

## **Introduction**

Before you install your tape drive log on to the HP web site, www.hp.com, and download the latest hardware enablement patch bundle for your operating system. This ensures that you will have the correct device driver for your tape drive.

# <span id="page-12-1"></span>**Determining the SCSI ID**

<span id="page-12-3"></span>Before you configure your system to support your new HP drive, you need to determine what SCSI ID to use. The SCSI ID must be unique for each device attached to the SCSI bus. To list the existing devices, use the following command:

% /sbin/ioscan -f

The output of this should look similar to the following example:

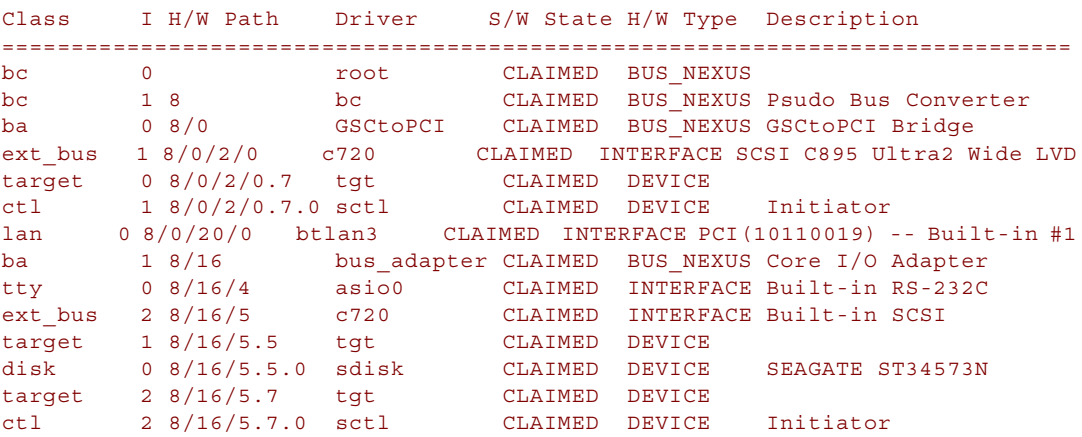

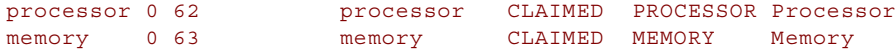

After you have installed the new tape drive, you can check that it has been attached successfully. From a shell window (hpterm/xterm), execute ioscan to display the list of attached devices:

% /sbin/ioscan -C tape -fn

The new lines should look similar to the following, where the 4 in the  $I$  field represents the instance of the SCSI tape driver, not the SCSI ID:

tape 4 2/0/1.5.0 stape CLAIMED DEVICE HP *XXXXXX* where XXXXX is C1537A, C1557A, C5683A, C5713A or C7438A depending on the type of drive.

> If you cannot find the drive, this may be because the kernel does not contain the correct driver. Use the System Administration Manager (sam) to add stape to the kernel:

#### <span id="page-13-0"></span>To add **stape** to the kernel using **sam**:

- $1 \text{ s}$  sam
- 2 Select the following:

```
Kernel Configuration
Drivers
```
- **3** Highlight the stape driver. If the driver has not been added to the kernel, both Current State and Pending State will read "Out".
- 4 Select the following:

Actions Add Driver to Kernel

The Pending State will now read "In".

5 To add the new driver to the kernel, select:

Actions Create a New Kernel

6 The stape driver will now be added to the kernel and then the system will reboot.

HP Servers and Workstations — HP-UX 10.20 and 11.x

HP Servers and Workstations<br>— HP-UX 10.20 and 11.x

## <span id="page-14-0"></span>**Creating the Device Files**

<span id="page-14-2"></span>Once you have verified the tape drive connection, you will need to create the appropriate device files for the drive. Normally, you would have rebooted your system after attaching the tape drive, and this process runs insf. However, if you have not rebooted your system since attaching the drive, you can create device files by one of two ways, either through the System Administration Manager (sam), or by executing the  $mksf$  command.

#### <span id="page-14-1"></span>To add device files using **sam**:

This is the recommended and simplest way to create device files.

```
1 \text{ s} sam
```
This will bring up the graphical user interface for the utility.

2 Select the following:

```
Peripheral Devices
Tape Drives
```
sam will then scan the system for any tape drives connected.

When a drive is found, it will be displayed as:

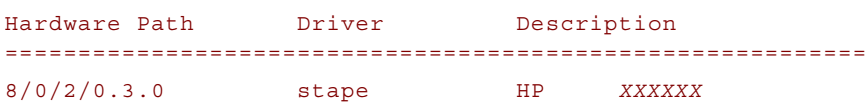

where XXXXX is C1537A, C1557A, C5683A, C5713A or C7438A depending on the type of drive.

**3** Highlight the drive and select the following from the tool bar:

```
Actions
Create Device Files
Create Default Device Files
```
This will create default device files for the drive. To view the device files that have been created, select:

Actions Create Device Files Show Device Files

where:

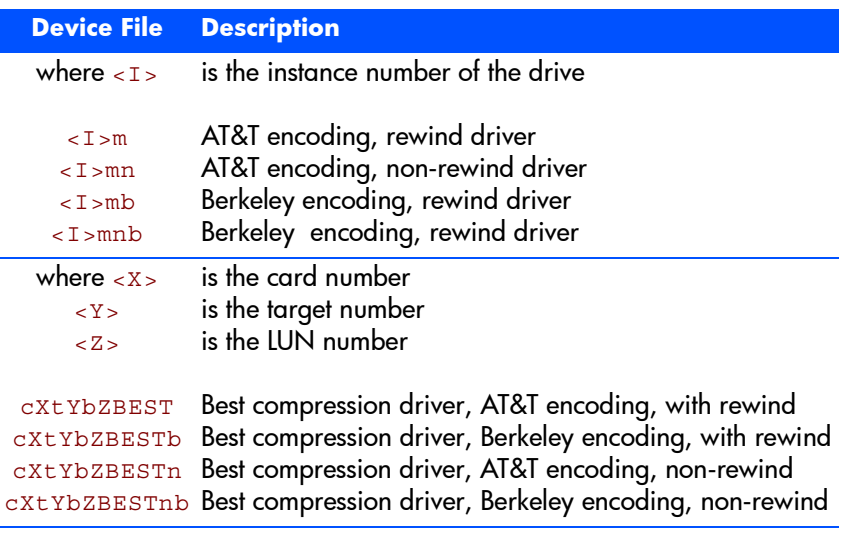

4 When you have exited sam, run ioscan to see the tape drive:

%/sbin/ioscan -C tape -fn

#### <span id="page-15-0"></span>To create device files using **mksf**:

Note This method is *not* recommended.

1 Run insf as follows:

% /sbin/insf -C tape

2 Create the device files for the devices using the  $\text{mksf}$  command as follows:

```
% /sbin/mksf -d stape -I <instance> [-n] [-u] /dev/rmt/X<name>
```
where:

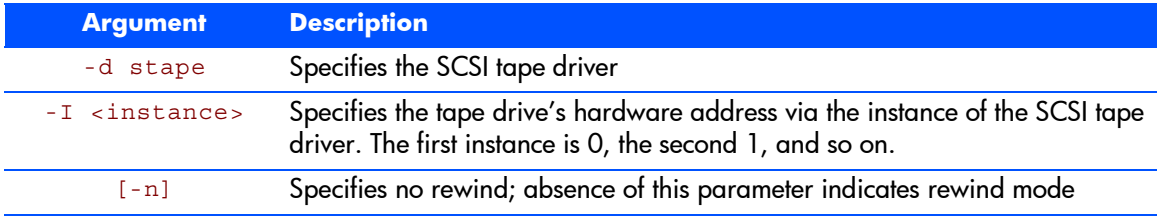

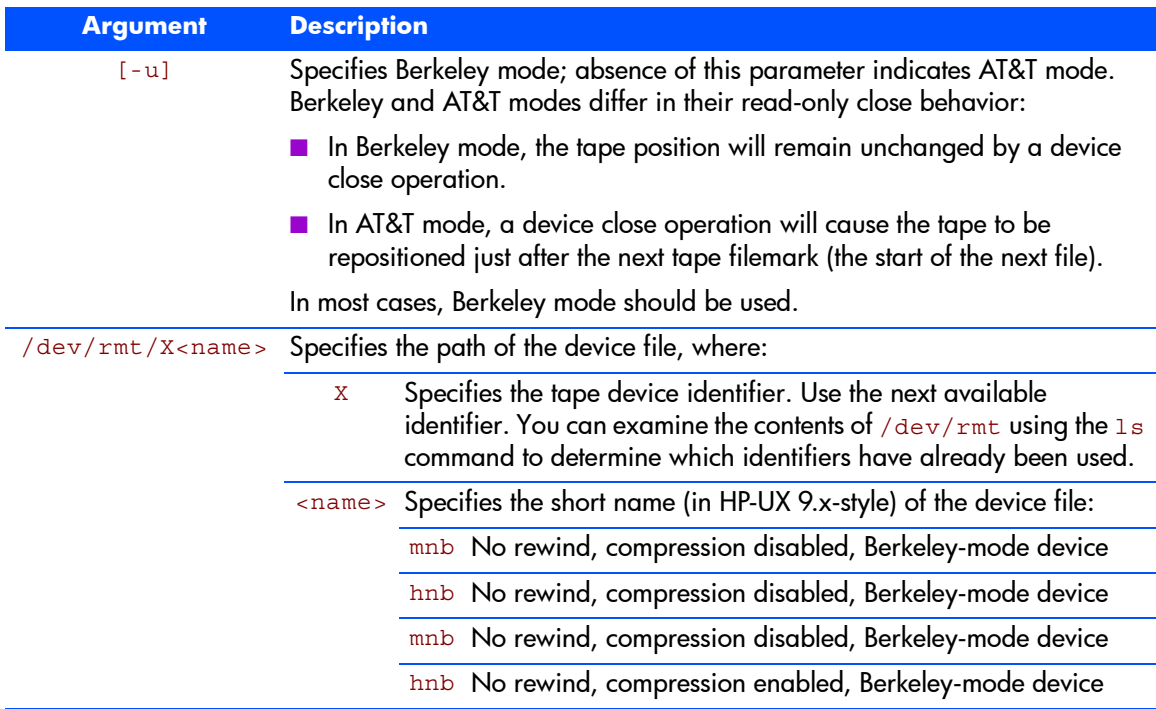

See the man page (man 1m mksf) for other options of the mksf command. The stape section covers the SCSI tape driver options. The man page man 7 mt describes the long filenames used in HP-UX 10.*x* and later.

#### Example:

To create a device file with the following characteristics:

- A hardware address specified by instance 5 (- $1\,$  5)
- $\blacksquare$  No rewind  $(-n)$
- Berkeley mode tape positioning on close  $(-u)$
- A filename of  $4 \text{mnb}$ , where 4 is the tape device identifier ( $/$ dev/rmt/ 4mnb)

You would execute the following:

```
% /sbin/mksf -d stape -I 4 -n -u /dev/rmt/4mnb
```
You can check that the appropriate device file was created using the  $1sst$ command as follows:

```
% /sbin/lssf /dev/rmt/4mnb
```
This should produce the following output to show that the device file now exists:

stape card instance 0 SCSI target 6 SCSI LUN 0 berkeley no rewind BEST density at address 2/0/1.6.0 /dev/rmt/4mnb

To create a device file for a drive in uncompressed mode, you should use a command such as:

mksf -H -a -b U\_18

and for compressed mode (default):

mksf -H -a -b U\_18C

The hardware path can be found from previous ioscan output.

## <span id="page-17-0"></span>**What Next?**

Once the device files have been created, you should confirm that your new tape drive is working properly. [Chapter 8, "Verifying the Installation"](#page-36-1) provides instructions on backing up and restoring a sample file to test your installation.

# <span id="page-18-3"></span><span id="page-18-0"></span>IBM (AIX) Servers and **Workstations**

# <span id="page-18-1"></span>**Determining the SCSI ID**

<span id="page-18-5"></span>Before you configure your system to support your drive, you need to determine which SCSI ID to use. IDs must be unique for each device attached to the SCSI bus. To list the existing devices, use the following command:

% lsdev -C |grep SCSI

This will produce output that looks similar to:

scsi0 Available 00-00-0S Standard SCSI I/O Controller hdisk0 Available 00-00-0S-0 1.0 GB SCSI Disk Drive rmt1 Defined 00-00-0S-2,0 Other SCSI Tape Drive

The SCSI ID is in the series 00-00-0S-X,0, where *X* is the SCSI ID. Review the list of existing SCSI IDs and choose an available ID to assign to the new tape drive.

## <span id="page-18-2"></span>**Configuring the Device Files**

<span id="page-18-4"></span>To install a DDS-format drive on an IBM workstation you need to create the appropriate device files for the drive.

Note Do *not* choose the smit option of "4mm2gb" as the Tape Device Type. This is reserved for Connor drives. If you use it with HP drives, you will get the error "Device to be configured does not match the physical device at the specified connection location".

To change to variable block mode, use the following procedure:

1 *If you are using a graphics terminal* running X-Windows, then at a Windows terminal, type: smit tape

4

*If you are using a non-graphics terminal*, at the command line type: % smit -C tape

- 2 If no device has been configured at this address before, select "add a tape drive" to set up the address. From the pop-up window, select "ost" or "Other SCSI tape drive" as the tape drive you wish to change and choose connection addresses as appropriate.
- **3** Select from the window: "change/show characteristics of a tape drive"
- 4 From the pop-up window, select "ost" or "Other SCSI tape drive" as the tape drive you wish to change. Do *not* choose "4mm2gb".
- 5 Change the block size field to 0, and click on the "DO" button or press [Enter] to apply the change.

HP DDS-format drives will work with tar, cpio, backup, restore and dd. For systems other than the 43P, the drive is also boot-capable, provided a boot tape is generated using mkszfile and mksysb.

## <span id="page-19-0"></span>**What Next?**

Once the device files have been created, you should confirm that your new tape drive is working properly. [Chapter 8, "Verifying the Installation"](#page-36-1) provides instructions on backing up and restoring a sample file to test your installation.

## <span id="page-19-1"></span>**Device Filenames under AIX**

<span id="page-19-2"></span>Use device filenames as listed below for the combination of Rewind on Close, Retension on Open, and Compression that you want:

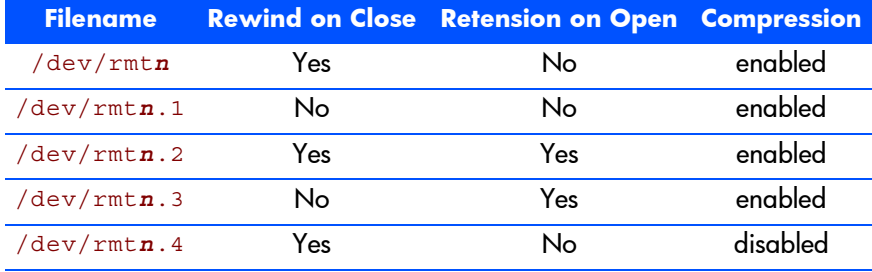

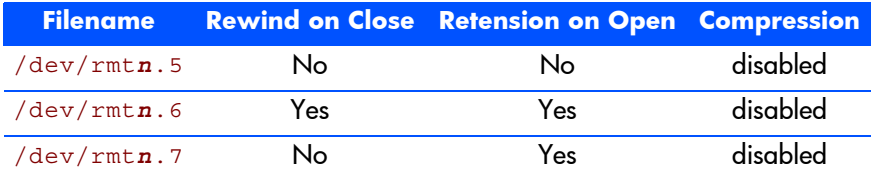

The *n* in the filename is the instance number assigned to the drive by the operating system, where 0 is the first device, 1 is the second and so on.

- Rewind on Close Normally, the drive repositions the tape to BOT (Beginning of Tape) when the device file is closed. Using the no rewind option is useful when creating and reading tapes that contain multiple files.
- Retension on Open Retensioning consists of winding to EOT (End of Tape) and then rewinding to BOT, in order to reduce errors. If this option is selected, the tape is positioned at BOT as part of the open process.
	- Compression Compression can be disabled or enabled.

# 5

# <span id="page-22-3"></span><span id="page-22-0"></span>Linux Servers and **Workstations**

# <span id="page-22-1"></span>**Determining the SCSI ID**

<span id="page-22-4"></span>Look at the output of dmesg to find out what SCSI channel number is used for each connection.

To find out the SCSI IDs in use on each channel, type:

cat /proc/scsi/scsi

This will produce output similar to the following for each device:

```
Attached Devices
Host: SCSI0 Channel: 00 Id:00 Lun:00
Vendor: HP Model ------------
Type: Direct-Access ANSI SCSI Revision 02
```
Look at the ID information to establish which IDs are in use.

# <span id="page-22-2"></span>**Configuring on Linux Systems**

No changes are needed to support DDS-format drives on Linux platforms, however you should ensure that you have the relevant drivers loaded.

To see the device drivers loaded currently, execute an lsmod command, this will give output like:

Module Size Used by sgm 4376 1 ide-scsi 7200 0 lockd 30792 1 sunrpc 53316 1 st 24656 0 ncr53c8xx 52096 1 aic7xxx 136184 2

The lines of interest here are:

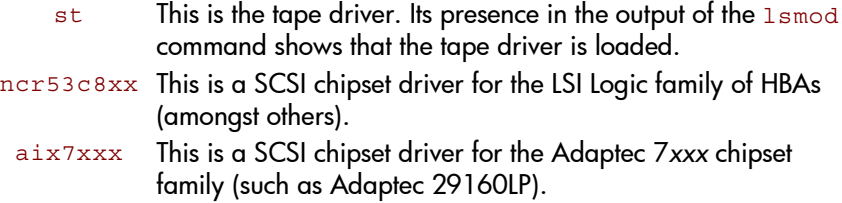

Latest SCSI controller drivers for Linux will be available from the manufacturer's web site.

In order to communicate with a tape device, the operating system needs to have drivers for the tape and the underlying transport mechanism (the host bus adaptor) loaded. Ensure that both are available as either loadable modules (for example, usable with insmod and visible with lsmod) or are statically built into your kernel.

**Note** In order to add drivers to the statically built kernel you need the Linux source code available on disk and knowledge of how to use the kernel building tools that ship with various Linux distributions. This should not be attempted by novice users.

In order to determine if the drive has been detected by the tape driver at module load time, execute:

dmesg | grep "st"

This should find a number of lines. One should look like:

Detected SCSI tape st0 at scsi1, channel 0, id 5, lun 0

To load the tape driver module if it is not loaded as above, execute: insmod st

to load it. This should happen naturally if your system is rebooted after attaching the drive.

When the **ST** driver module has been added, a list of tape device files will be created automatically. They reside in the **/dev/** directory and have the syntax:

/dev/stp or dev/nstp

where:

- p is the instance number of the device file. (If only one drive is connected to the system, this will be 0.)
- n indicates that this is a no-rewind driver.

In order to enable large transfers under Linux (>64 KB per write), edit the file /usr/src/linux/drivers/scsi/st\_options.h and change the definition of ST\_BUFFER\_BLOCKS.

If you want requests to space to end of data to be faster, you should also enable ST\_FAST\_MTEOM in the same file. After changing this file, rebuild the modules and install the new binary. At the very least, this requires:

```
make modules
make modules_install
```
from the /usr/src/linux directory. See your kernel documentation.

## <span id="page-24-0"></span>**What Next?**

Once the device files have been created, you should confirm that your new tape drive is working properly. [Chapter 8, "Verifying the Installation"](#page-36-1) provides instructions on backing up and restoring a sample file to test your installation.

# <span id="page-26-2"></span><span id="page-26-0"></span>Silicon Graphics (SGI)

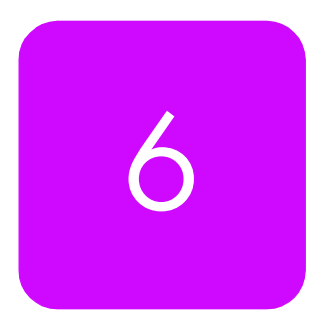

Note **DAT 72 drives do not support Silicon Graphics**. This chapter only applies to DDS-3 and DDS-4 drives and autoloaders.

SGI DMA hardware requires that DMA starts on a 32-bit aligned address. HP DDS drives only limit disconnects to a 16-bit alignment. To account for this, the switch setting disables the data phase disconnect. You should also keep block transfers short to avoid tying up the bus:

- If you want  $\tan \theta$  to default to short block transfers, change the 512  $\ast$  512 in your tpsc or scsi HP entry to 128\*512 (128-kilobyte blocks) or, better still, 64\*512 (64-kilobyte blocks).
- <span id="page-26-1"></span>1 Select the name of the kernel configuration file for your version of IRIX from the list below and open it with a text editor:
	- In IRIX 5.1 or earlier: /usr/sysgen/master.d/tpsc
	- In IRIX 5.2: /usr/sysgen/master.d/scsi
	- $-$  In IRIX 5.3 or 6.3: /var/sysgen/master.d/scsi
- 2 Find the following entry in the kernel configuration file and copy it to a new location in the file where you can edit it as appropriate for your tape drive:

#### *For IRIX 5.x:*

{DATTAPE, TPDAT,7,6,"ARCHIVE","Python",0,0,{0,0,0,0}, MTCAN\_BSF|MTCAN\_BSR|MTCAN\_APPEND|MTCAN\_SETMK|MTCAN\_PART| MTCAN\_PREV|MTCAN\_SYNC|MTCAN\_SPEOD|MTCAN\_CHKRDY|MTCAN\_VAR| MTCAN\_SETSZ|MTCAN\_SILI|MTCAN\_AUDIO|MTCAN\_SEEK|MTCAN\_CMTYPEANY, /\*minimum delay to I/O is 4 minutes, because when a retry is \*performed, the drive retries a number of times, and then \*rewinds to BOT, repositions, and tries again.\*/ 40,4\*60,4\*60,5\*60,512,512\*512},

#### *For IRIX 6.2:*

 ${DATTAPE, TPDAT, 2, 6, "HP", "C1557A", 0, 0, {0},$ MTCAN\_BSF|MTCAN\_BSR|MTCAN\_APPEND|MTCAN\_SETMK|MTCAN\_PART| MTCAN\_PREV|MTCAN\_SYNC|MTCAN\_SPEOD|MTCAN\_CHKRDY|MTCAN\_VAR| MTCAN\_SETSZ|MTCAN\_SILI|MTCAN\_SEEK|MTCAN\_CMTYPEANY|MTCAN\_COMPRESS, /\*minimum delay to I/O is 4 minutes, because when a retry is \*performed, the drive retries a number of times, and then \*rewinds to BOT, repositions, and tries again.\*/ 40,  $4*60$ ,  $20*60$ ,  $5*60$ ,  $512$ ,  $64*512$ , 0, (u char\*)0 },

#### *For IRIX 6.4/6.5:*

```
\{ DATTAPE, TPDAT, 2, 6, "HP", "C1537A", 0, 0, \{0\},
MTCAN_BSF|MTCAN_BSR|MTCAN_APPEND|MTCAN_SETMK|MTCAN_PART|
MTCAN_PREV|MTCAN_SYNC|MTCAN_SPEOD|MTCAN_CHKRDY|MTCAN_VAR|
MTCAN_SETSZ|MTCAN_SILI|MTCAN_AUDIO|MTCAN_SEEK|MTCAN_CHTYPEANY,
/* minimum delay on i/o is 4 minutes, because when a retry is
* performed, the drive retries a number of times, and then
* rewinds to BOT, repositions, and tries again. */
40, 4*60, 4*60, 5*60, 3*3600, 512, 512*512, 
tpsc_default_dens_count, tpsc_default_hwg_dens_names,
tpsc default alias dens names,
{0}, 0, 0, 0,
0, (u_{char} * ) 0 ,
```
For an explanation of the functions of the MTCAN values and constants, see ["MTCAN and Constants Values" on page 30](#page-29-1).

**3** Edit the first line of the entry to suit your tape drive:

For the HP C1537A, change the first line to read:

{DATTAPE, TPDAT,2,6,"HP","C1537A",0,...

For the HP C1557A, change the first line to read:

{DATTAPE, TPDAT,2,6,"HP","C1557A",0,...

For the HP C5683A, change the first line to read:

{DATTAPE, TPDAT,2,6,"HP","C5683A",0,...

For the HP C5713A, change the first line to read:

{DATTAPE, TPDAT,2,6,"HP","C5713A",0,...

- 4 For IRIX 5.x, remove MTCAN AUDIO from the fourth line of the entry (shown in bold above).
- **5** For IRIX 5.*x*, change the blocking factor from  $512*512$  to  $64*512$  (64 KB) blocks) on the last line of the entry. This will keep data transfers short an avoid tying up the bus.

**6** Recompile the kernel by running autoconfig and then reboot the system. When you reboot, the device files for the DAT drive will be created automatically.

The following device files will be created in  $/$  dev/rmt:

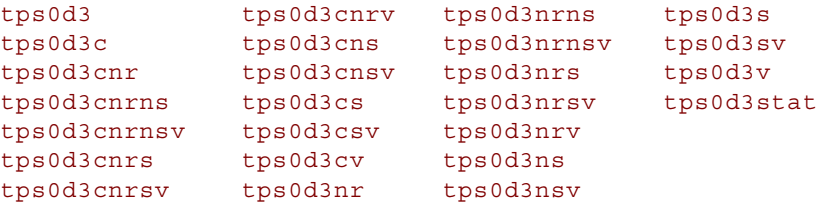

These device file names can be interpreted as follows:

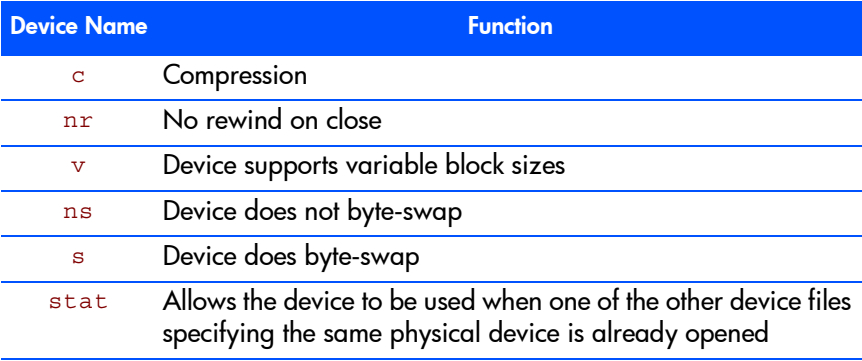

For example, the device file tps0d3 indicates a device on controller card 0 at SCSI ID 3, and the device file tps0d3nrv indicates a device on controller card 0 at SCSI ID 3 that does not rewind on close and supports variable block sizes.

Note Some versions of IRIX 6.x (depending on how the OS was installed and which patches are installed) may not create the compression device files using the procedure above. If this is the case:

- 1 Locate the file /dev/MAKEDEV.d/TPS base.
- 2 After the line starting  $*$ Device:  $*$ Python $*$ , add the following new entry:

```
*Device:*HP*C15*) # HP DDS with DC
mdev='expr $mdev + 8';
mknod ${prf}$1c c ${C_TPS} $node;
; ;
```
Note that this only applies for HP C1537A and HP C1557A drives.

3 For IRIX 6.2 only, the entry should end with:

```
0, (u char *) 0 },
```
## <span id="page-29-0"></span>**What Next?**

Once the device files have been created, you should confirm that your new tape drive is working properly. [Chapter 8, "Verifying the Installation"](#page-36-1) provides instructions on backing up and restoring a sample file to test your installation.

## <span id="page-29-1"></span>**MTCAN and Constants Values**

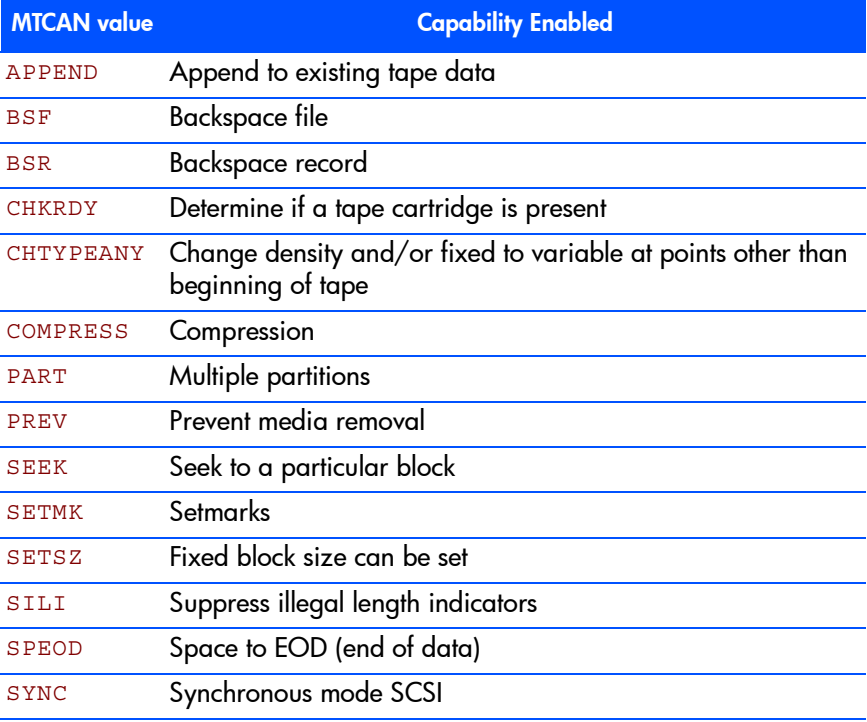

The MTCAN values have the following functions:

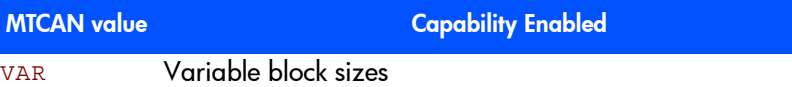

The constants have the following functions:

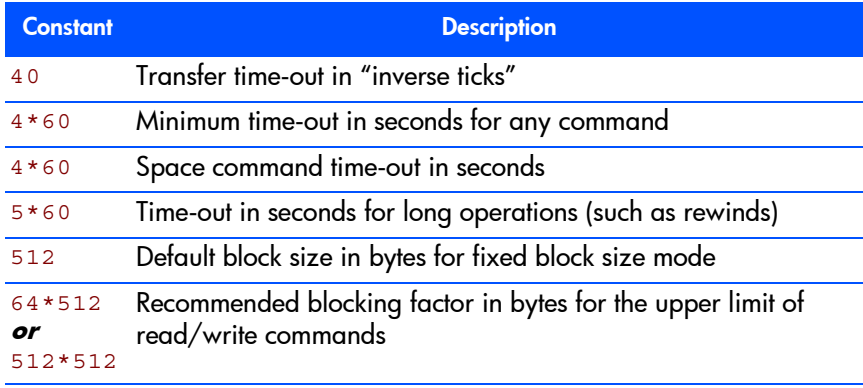

7

# <span id="page-32-3"></span><span id="page-32-0"></span>Sun Workstations—Solaris 2 (SunOS 5.x)

# <span id="page-32-1"></span>**Determining the SCSI ID**

<span id="page-32-2"></span>Before you configure your system to support a DDS-format drives, you need to determine which SCSI ID to use. IDs must be unique for each device on attached to the SCSI bus.

- **1** Use the modinfo command to identify SCSI controller drivers installed on the system.
	- For FAS or ESP devices:
		- % modinfo | grep "SCSI Host"

This will produce output similar to the following:

```
18 501a4000 c3b8 61 1 esp (ESP SCSI Host Bus Adapter Drive)
21 501c8000 9e70 6 1 fas (FAS SCSI Host Bus Adapter Drive)
```
This indicates that there are two SCSI controllers on the system, an ESPbased adapter and a FAS-based adapter. For the adapter to which the new tape drive is attached, you will need to determine what SCSI IDs are already used.

— For newer LSI/Intraserver LVD SCSI controllers: % modinfo | grep "Interserver"

This will produce output similar to the following:

```
100 78054000 11898 207 1 ithps (ITHPS-5.02.00 Intraserver)
100 78054000 11898 207 1 ithps (ITHPS-5.02.00 Intraserver)
```
2 Determine the SCSI IDs of the existing devices attached to the SCSI controller:

For all adapters:

```
% dmesg | egrep ".*xxx.*target" | sort | uniq
where xxx = the type of adapter (esp, glm, fas or isp), as appropriate.
```
For example, for an ESP-based adapter:

```
% dmesg | egrep ".*esp.*target" | sort | uniq
```
This produces a list similar to:

sd0 at esp0: target 0 lun 0 sd6 at esp0: target 6 lun 0

This indicates that SCSI IDs 0 and 6 are used for existing devices. SCSI ID 7 is generally used for the adapter itself. In this situation, you would use a SCSI ID from 1 to 5 for the new tape drive.

## <span id="page-33-1"></span><span id="page-33-0"></span>**Driver Configuration**

Note Use the switch settings shown in [Chapter 9.](#page-40-4) Drives should then work well with Solaris 2 without modifications to the kernel, and you are recommended to try this.

Only if necessary, make the following file modifications to enhance performance:

1 In the file /kernel/drv/st.conf, after these lines:

```
########
# Copyright (c) 1992, by Sun Microsystems, Inc.
#ident "@(#)st.conf 1.6 93/05/03 SMI"
```
add the following (the spaces are significant in the strings):

```
tape-config-list =
                     "HP C1537A", "HP DDS3 4mm DAT", "HP-data2",
                     "HP C1557A", "HP DDS3 4mm DATloader", "HP-data2",
                     "HP C5683A", "HP DDS4 4mm DAT, "HP-data2";
                     "HP C7438A", "HP DAT72 4mm DAT, "HP-data2"
                    HP-datal = 1,0x34/1024,0x639,3,0x00,0x13,0x03,2;HP - data2 = 1,0x34\overline{\phantom{0}}1024,0x\overline{4}639,4,0x00,0x13,0x24,0x3,3;name="st" class="scsi"
                            target=X lun=0;
                    name="st" class="scsi"
                             target=X lun=1;
For variable block size 
mode, use 0 instead of 
1024. This does not 
apply to Solaris 2.3. 
where you should never
use 0.
      6 spaces
                                                       Only add these lines 
                                                       for an autoloader
```
where  $\bar{x}$  is the SCSI target address of the device you have attached.

"HP-data2" is intended to provide an 8 mm emulation mode, where the density figures (" $0x0,0x13,0x24,0x3"$ ) in the SCSI MODE SELECT Mode Parameter Block Descriptor are used to switch compression on and off. For descriptions of all the HP-data values, see ["HP-Data Values" on page 35](#page-34-0).

(SunOS 5.x)

*HP autoloaders with firmware revision 9503 or later only:* To allow random access to tapes within the autoloader, you must add the " $\text{lun=1}$ " entry for each autoloader.

You may also like to make the following addition to your standard configuration just above the tape-config-list entries:

```
tape-driven-buffering = 4;
```
This may improve the ability of your system to keep the drive streaming, depending on your form of backup.

2 If you are replacing an existing tape device on the same SCSI ID, remove the contents of the  $/$  dev/rmt directory as follows:

```
% cd /dev/rmt
% rm *
```
- **3** Do a reconfigure boot:
	- $\frac{1}{6}$  cd / % touch /reconfigure % sync;halt
- 4 When the system is down, reboot:
	- % boot -r

Make sure you include the  $-r$  switch, so that the device directory is reconfigured using the new data.

- 5 You should now be able to use the drive.
	- Use  $/$  dev $/$ rmt $/$ Xcb if you require a compression rewind device file, where  $x$  is the relevant device address.
	- $-$  Use /dev/rmt/Xcbn when you require a compression non-rewind device.

#### <span id="page-34-1"></span><span id="page-34-0"></span>HP-Data Values

The values for HP-data1, HP-data2 and name, which provide normal DDS mode, have the following meanings:

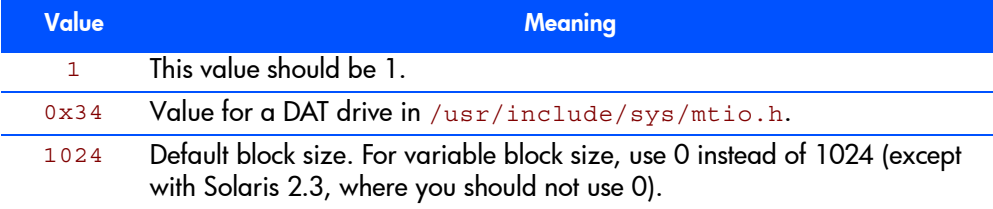

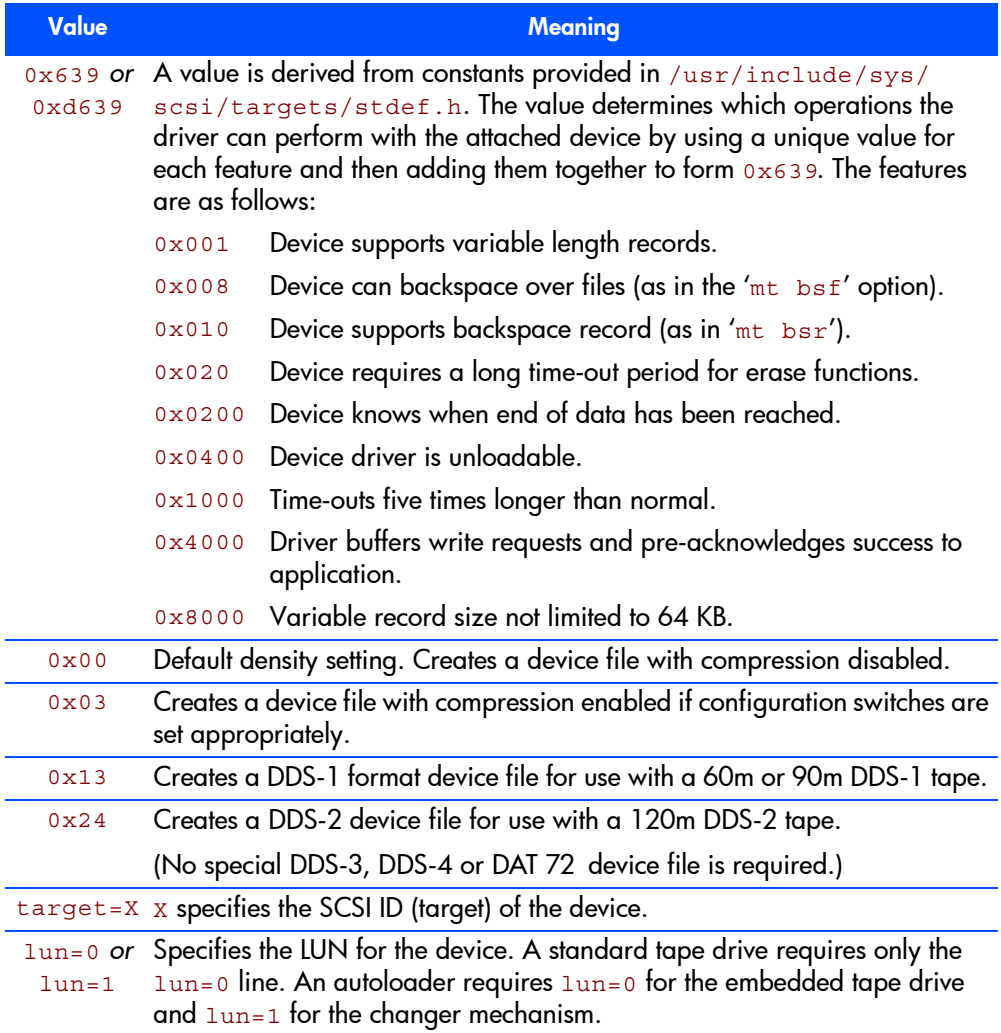

# <span id="page-35-0"></span>**What Next?**

Once the device files have been created, you should confirm that your new tape drive is working properly. [Chapter 8, "Verifying the Installation"](#page-36-1) provides instructions on backing up and restoring a sample file to test your installation.

# <span id="page-36-1"></span><span id="page-36-0"></span>Verifying the Installation

8

As part of the installation process, you will have installed the appropriate device driver for your UNIX system, and created device files to communicate with the tape drive.

This section describes how you can verify that the installation has been performed correctly.

In outline, the procedure is as follows:

- 1 Write test data to a tape.
- 2 Read the test data from the tape.
- **3** Compare the data read from the tape with the original data on disk.

#### To verify the installation:

- 1 Test the SCSI connection to the tape drive by doing a rewind operation:
	- a If there is a tape cartridge already in the drive, remove it.
	- **b** Insert a tape cartridge.
	- **c** Rewind the tape using the command line:

% mt -f <archive name> rewind

If you do not see the Tape light flash as the tape rewinds, the hardware installation may be faulty. Check the troubleshooting section of the User's Guide for help in identifying the problem.

4 Write a sample file to tape, using ' $tar$ .

 $\frac{1}{6}$  cd  $/$ % tar cvf <archive name> <file>

The options to  $tar$  have the following meanings:

- c Create a new archive (backup file) on the device.
- $\mathbf v$  Operate in verbose mode.

 $f$  Specify the archive name explicitly.

The arguments follow the  $cvt$  options in the command line. Their values depend on the operating system; suggested values are given in ["System-](#page-38-0)[Specific Arguments" on page 39](#page-38-0). The arguments are as follows:

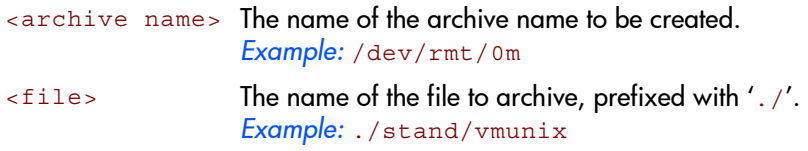

- **Note** Make sure you prefix the file name with '.' when you back it up to tape. If you do not, the restore operation in step 3 will overwrite the original copy on disk.
- 5 Read the file back from tape:

```
% cd /tmp
% tar xvf <archive name>
```
The  $x'$  option to  $\tan$  here means "extract from the archive".

Use the same value for the *sarchive* name> argument as in step 2.

6 Compare the original with this retrieved file:

% cmp <original file> /tmp/<retrieved file>

This step compares the retrieved file and the original file byte by byte. If they are the same, there should be no output, and this verifies that the installation is correct. The arguments are as follows:

```
\epsilon original file> The name of the original file, prefixed with '/'.
                      Example: /stand/vmunix
\epsilon -retrieved file> The name of the file retrieved from the archive.
                      Example: stand/vmunix
```
#### Example:

Suppose you are verifying the installation of an HP DDS-format tape drive on an HP-UX 10.X system. The procedure would be as follows. See "System-Specific Arguments" below for the choice of  $\alpha$  archive name  $>$  and  $\alpha$  files arguments:

1 Change directory to root:

% cd /

2 Back up / stand/vmunix to tape:

% tar cvf /dev/rmt/0m ./stand/vmunix

Note the prefix of '**.**' to the filename.

**3** Change to the temporary directory:

% cd /tmp

4 Extract the file from the tape:

% tar xvf /dev/rmt/0m

5 Compare the original with the restored version:

<span id="page-38-1"></span>% cmp /stand/vmunix /tmp/stand/vmunix

Note that the original filename is *not* prefixed with '**.**'.

## <span id="page-38-0"></span>**System-Specific Arguments**

The following table lists suggested values for the arguments  $\alpha$  and  $\alpha$ name> and <file> in the verification procedure described above. If any of the suggested files are symbolic links on your system, choose another file appropriate for your system.

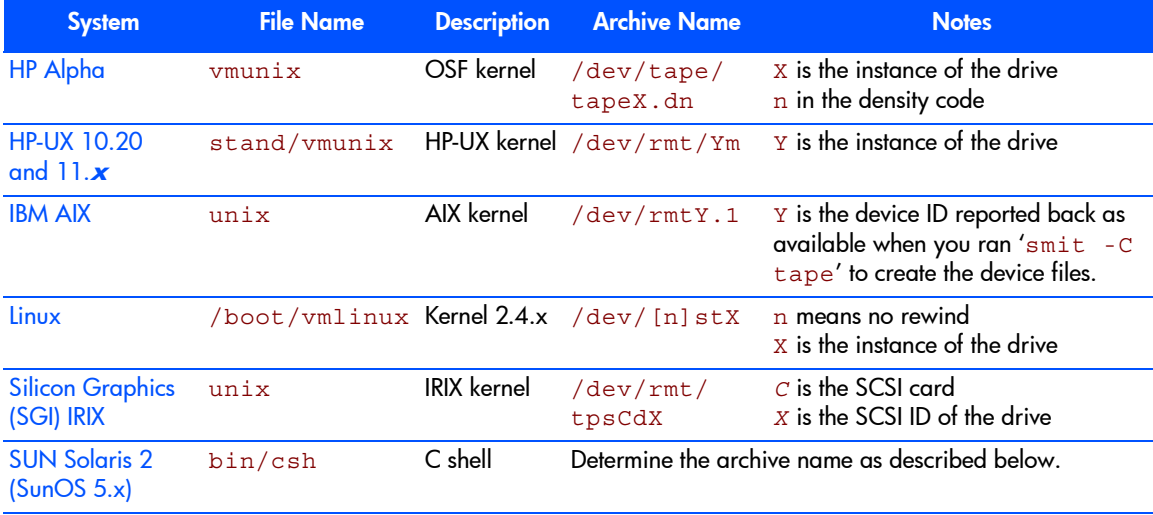

#### **Determining the Archive Name for SUN Solaris 2**

Determine the archive name by typing:

<span id="page-39-0"></span>% ls -l /dev/rmt/\*m | grep "st@*X*"

where  $X$  is the SCSI ID. Identify the line for the tape drive. For example, if the drive was at SCSI ID 2, look for the line containing "st@2,0". This might be as follows (but on a single line):

```
lrwxrwxrwx 1 root root 63 Mar 1 00:00 /dev/rmt/0m
../../devices/sbus@1f,0/espdma@e,8400000/
esp@e,8800000/st@2,0:m
```
Here you could use  $/$  dev/rmt/0m (shown underlined above) as the archive name.

<span id="page-40-4"></span>9

# <span id="page-40-2"></span><span id="page-40-0"></span>Introduction to Configuration **Switches**

# <span id="page-40-3"></span><span id="page-40-1"></span>**Configuration Switches**

When the drive is powered on, it reads a set of configuration switches on the underside of the unit. The following diagram shows their default positions.

<span id="page-40-8"></span><span id="page-40-7"></span>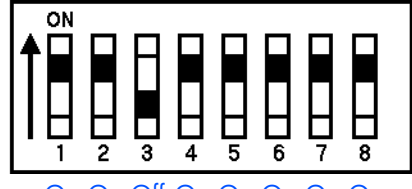

On Off On On On On On On

To change the configuration, switch the drive off, select the correct configuration for your system, and switch the drive on again.

<span id="page-40-6"></span>

Note For the drive to operate correctly, appropriate drivers and application software must be loaded on the host computer.

Switches 1 and 2 control Data Compression. Switch 3 usually controls the Media Recognition System (MRS). Switches 4–8 control other functionality.

Switches 1-3 are described below. See [Chapter 10](#page-44-2) for a full list of settings for switches 3–8.

The following table shows typical Configuration Switch settings:

<span id="page-40-11"></span><span id="page-40-10"></span><span id="page-40-9"></span><span id="page-40-5"></span>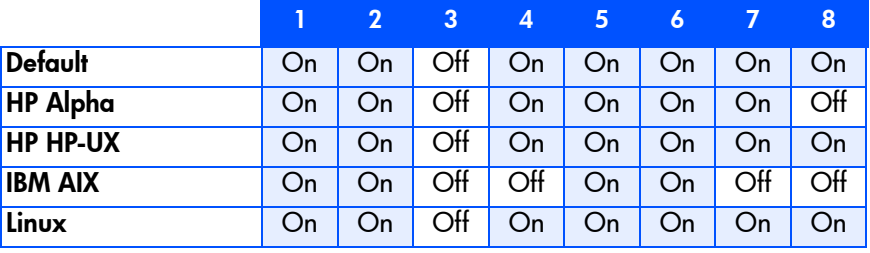

<span id="page-41-5"></span><span id="page-41-4"></span>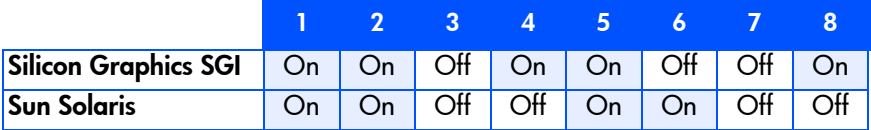

#### <span id="page-41-2"></span><span id="page-41-0"></span>Data Compression—Switches 1 and 2

Switches 1 and 2 are used to configure the way in which data compression is set for the drive. The following table shows the available options; whether data compression is enabled or disabled at power-on, and whether the host can subsequently control compression:

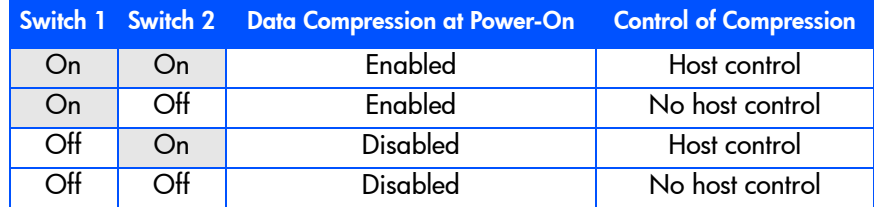

Switch 1 controls the default state of the drive at power-on:

- $\blacksquare$  If it is ON, the default is compression enabled, which means that data will be compressed without the knowledge of the host.
- $\blacksquare$  If it is OFF, the default is compression disabled.

Switch 2 controls whether or not the host can change the drive's data compression status:

- $\blacksquare$  If it is ON, data compression can be set on or off using appropriate SCSI commands sent from the SCSI tape driver or your backup software.
- **If** it is OFF, the host cannot change the default compression setting.
- Note By default, the drives and autoloaders will decompress data when reading a compressed tape, regardless of the settings of switches 1 and 2. Decompression can be turned off through the DC Characteristics Page of the SCSI MODE SELECT command.

#### <span id="page-41-3"></span><span id="page-41-1"></span>Media Recognition System (MRS)—Switch 3 or 8

Note The Media Recognition System is described in the **Hardware** Intergration Guide, Volume 1 of the HP DDS Technical Manual (see the Introduction).

Switch 3 is usually used to configure the drive to respond to DDS Media Recognition System tapes:

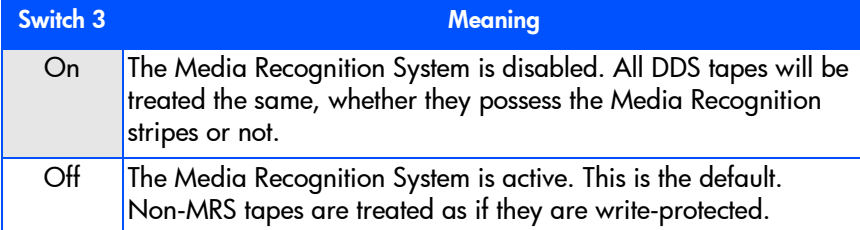

Switch 8 is used with HP Alpha and SUN Solaris systems. Here switch 8 ON *enables* MRS, and OFF *disables* MRS.

#### <span id="page-42-0"></span>Switches 3 through 8

Switches 3 through 8 are used to specify connectivity and functionality according to host or customer requirements. The default setting is switch 3 *OFF*, and all the other switches *ON*.

# <span id="page-42-3"></span><span id="page-42-1"></span>**Configuring an Autoloader**

- Note Only DDS-3 and DDS-4 autoloaders currently exist. There is none for DAT 72.
- <span id="page-42-2"></span> For *internal* autoloader mechanisms, the option switches are on the rearpanel of the autoloader (see [figure 1 on page 9\)](#page-8-2). They are used to set different configurations for the autoloader mechanism, and are read at power-on.
- **For external (standalone) autoloaders, the value of the option switch** setting is shown on the rear panel. It can be adjusted by clicking on the little buttons above and below the number with a ball-point pen or similar.

With the autoloader switched off, you can set the configuration switches. See ["Autoloader Option Switch Settings" on page 51](#page-50-1) for the various settings.

# <span id="page-44-3"></span><span id="page-44-0"></span>Tables of Switch Settings

# <span id="page-44-1"></span>**Configuration Switch Settings**

The following table shows the possible settings for Switches 3–8.

- **Functions:** for details of the various functions, see "Special Function [Definitions" on page 47.](#page-46-0)
- In the Switches columns, "1" corresponds to "on" and "0" to "off".

**Functions** 

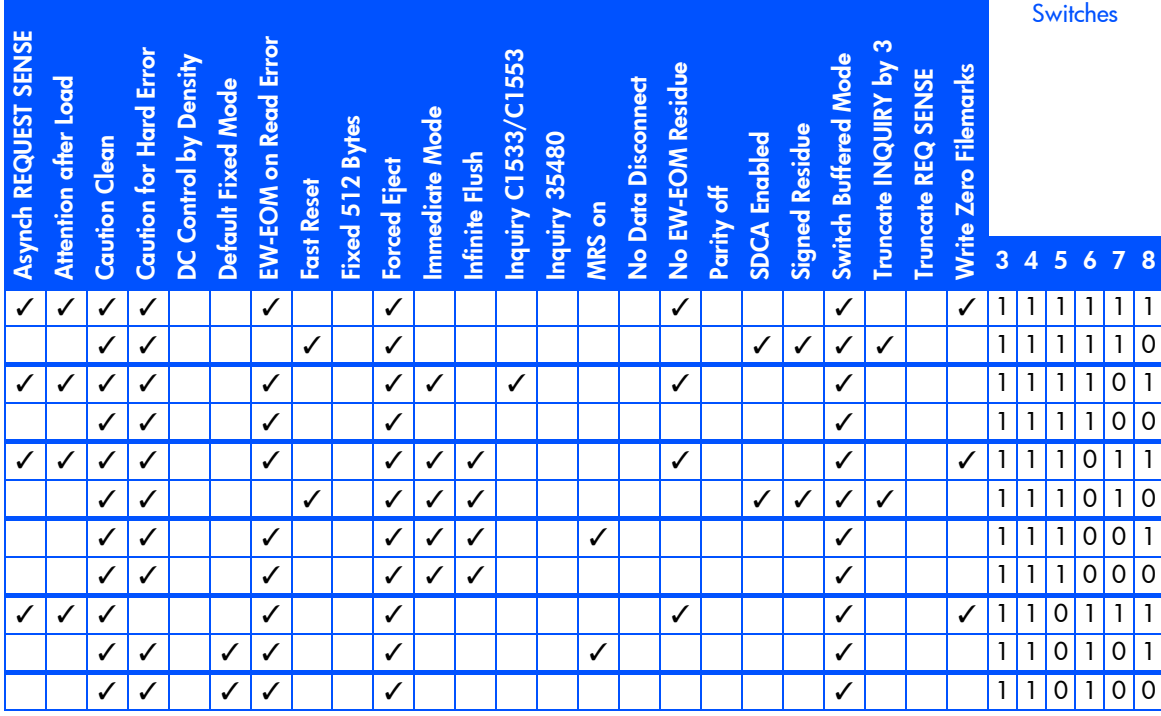

<span id="page-44-2"></span>10

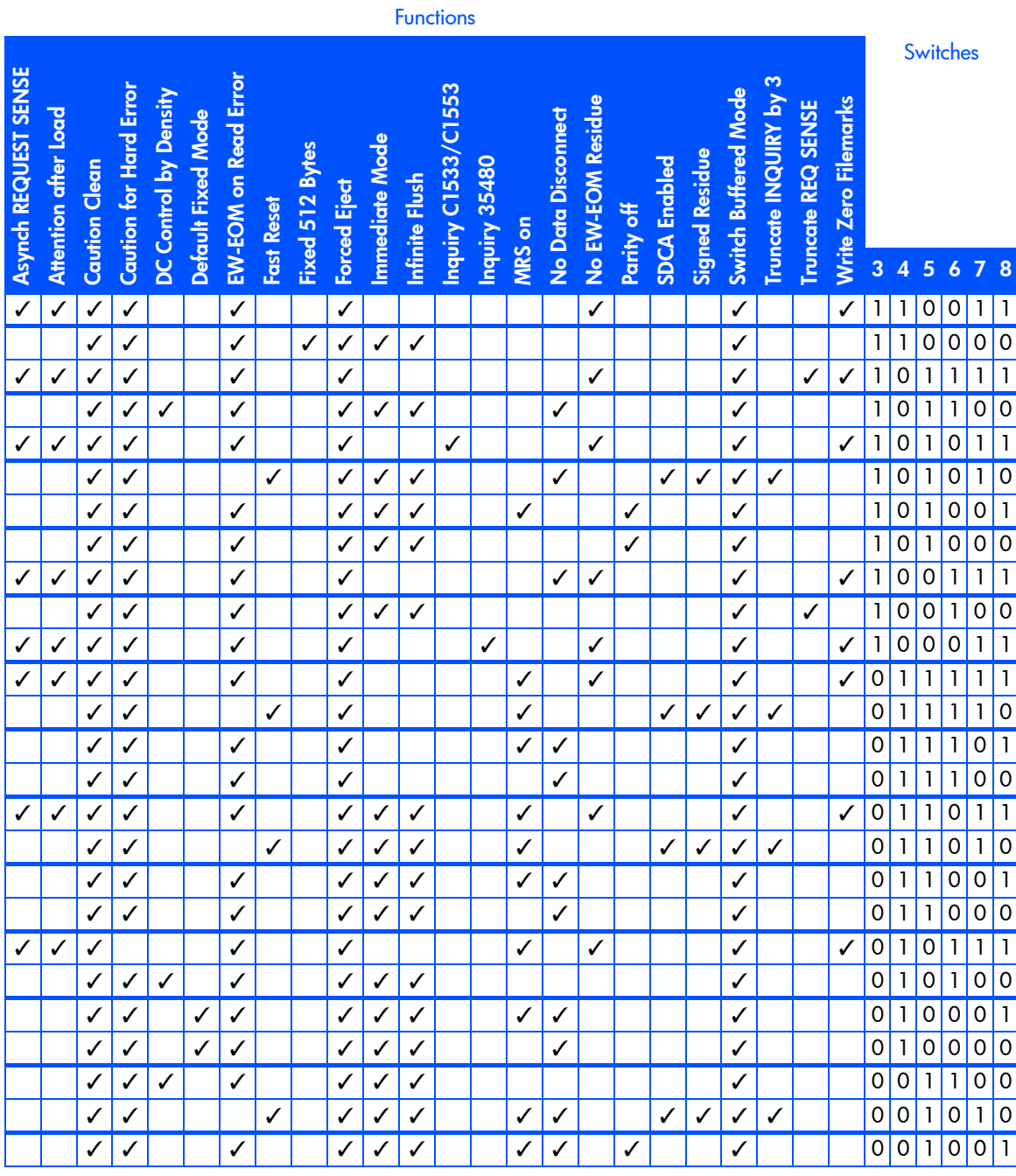

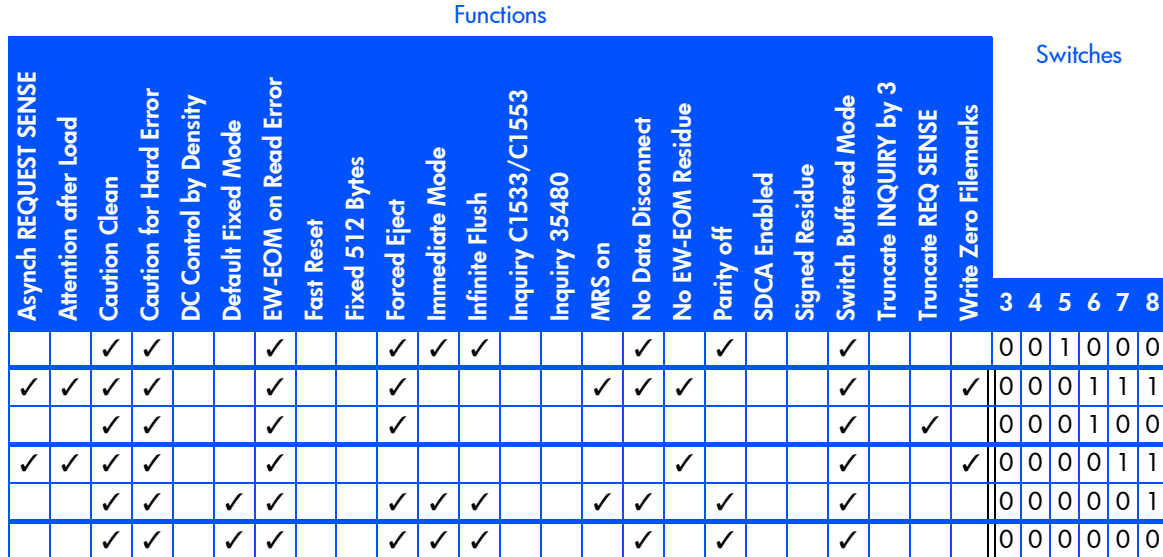

# <span id="page-46-0"></span>Special Function Definitions

<span id="page-46-5"></span><span id="page-46-4"></span>In the following definitions, " $X$ " corresponds to a blank in the table above.

<span id="page-46-3"></span><span id="page-46-2"></span><span id="page-46-1"></span>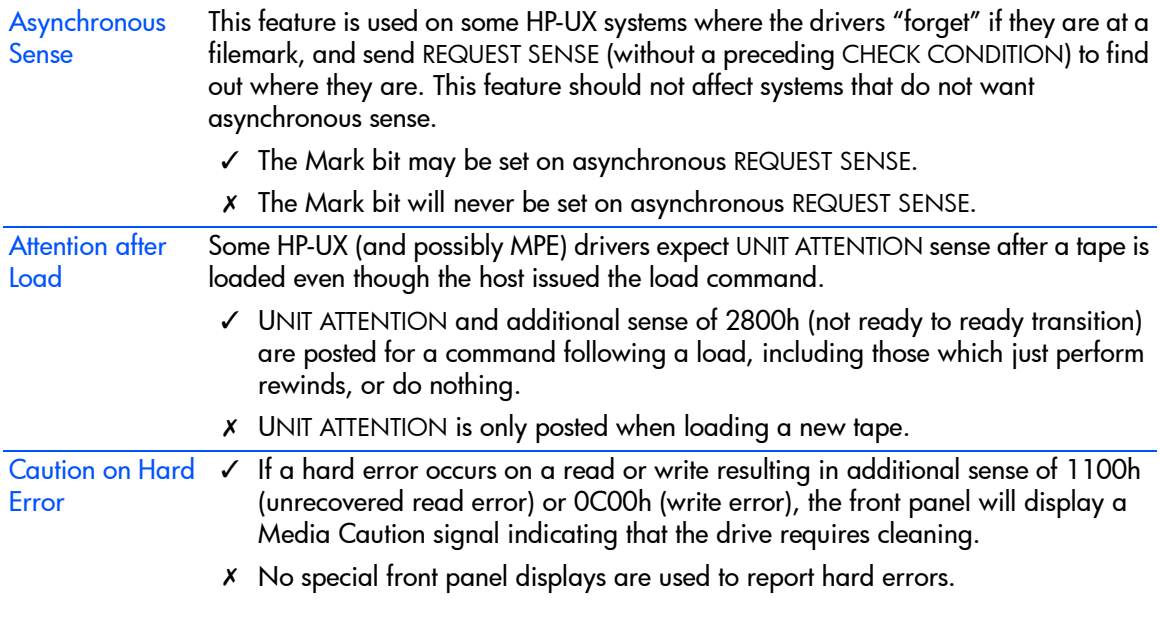

<span id="page-47-7"></span><span id="page-47-6"></span><span id="page-47-5"></span><span id="page-47-4"></span><span id="page-47-3"></span><span id="page-47-2"></span><span id="page-47-1"></span><span id="page-47-0"></span>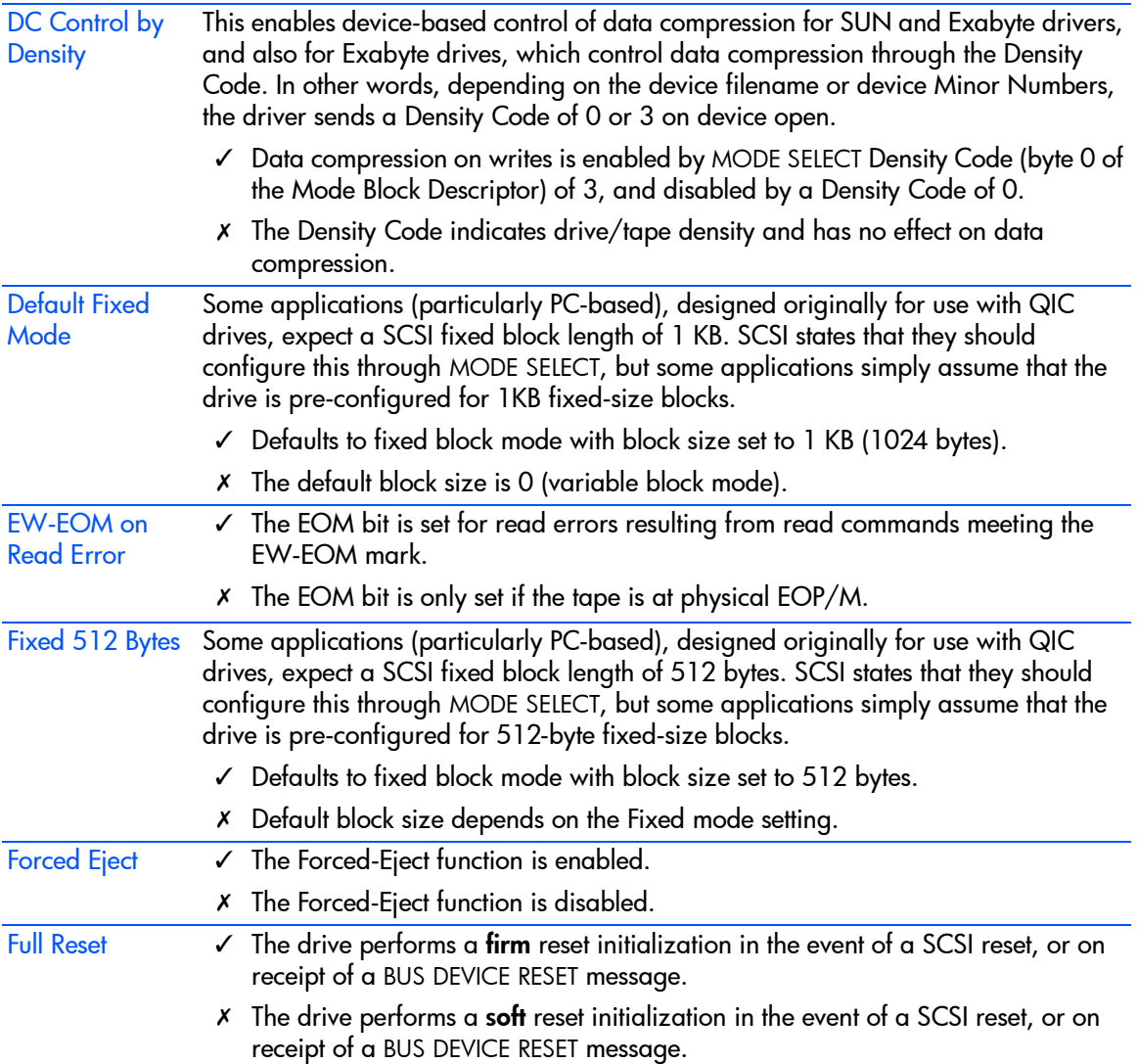

<span id="page-48-6"></span><span id="page-48-5"></span><span id="page-48-4"></span><span id="page-48-3"></span><span id="page-48-2"></span><span id="page-48-1"></span><span id="page-48-0"></span>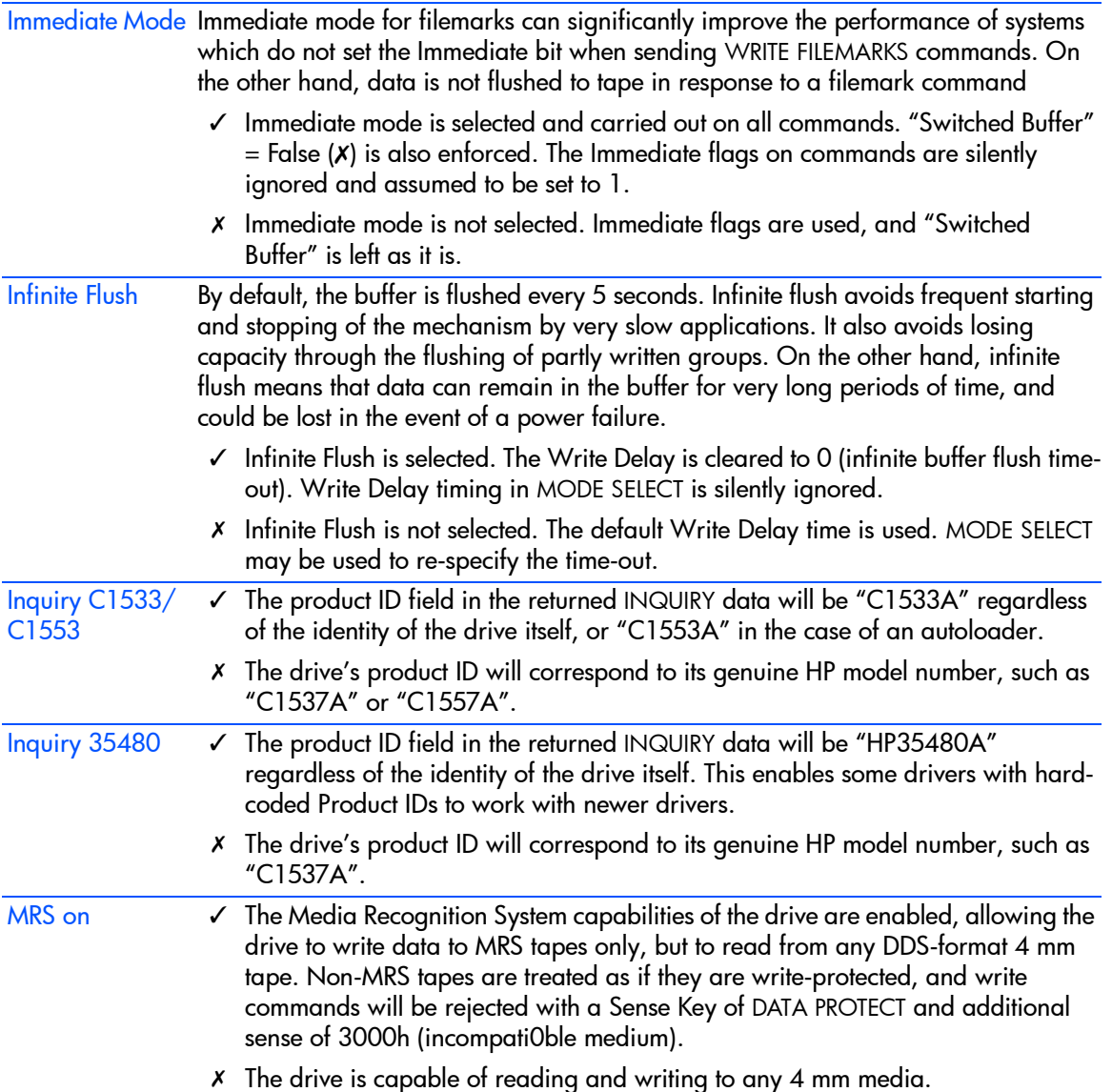

<span id="page-49-8"></span><span id="page-49-7"></span><span id="page-49-6"></span><span id="page-49-5"></span><span id="page-49-4"></span><span id="page-49-3"></span><span id="page-49-2"></span><span id="page-49-1"></span><span id="page-49-0"></span>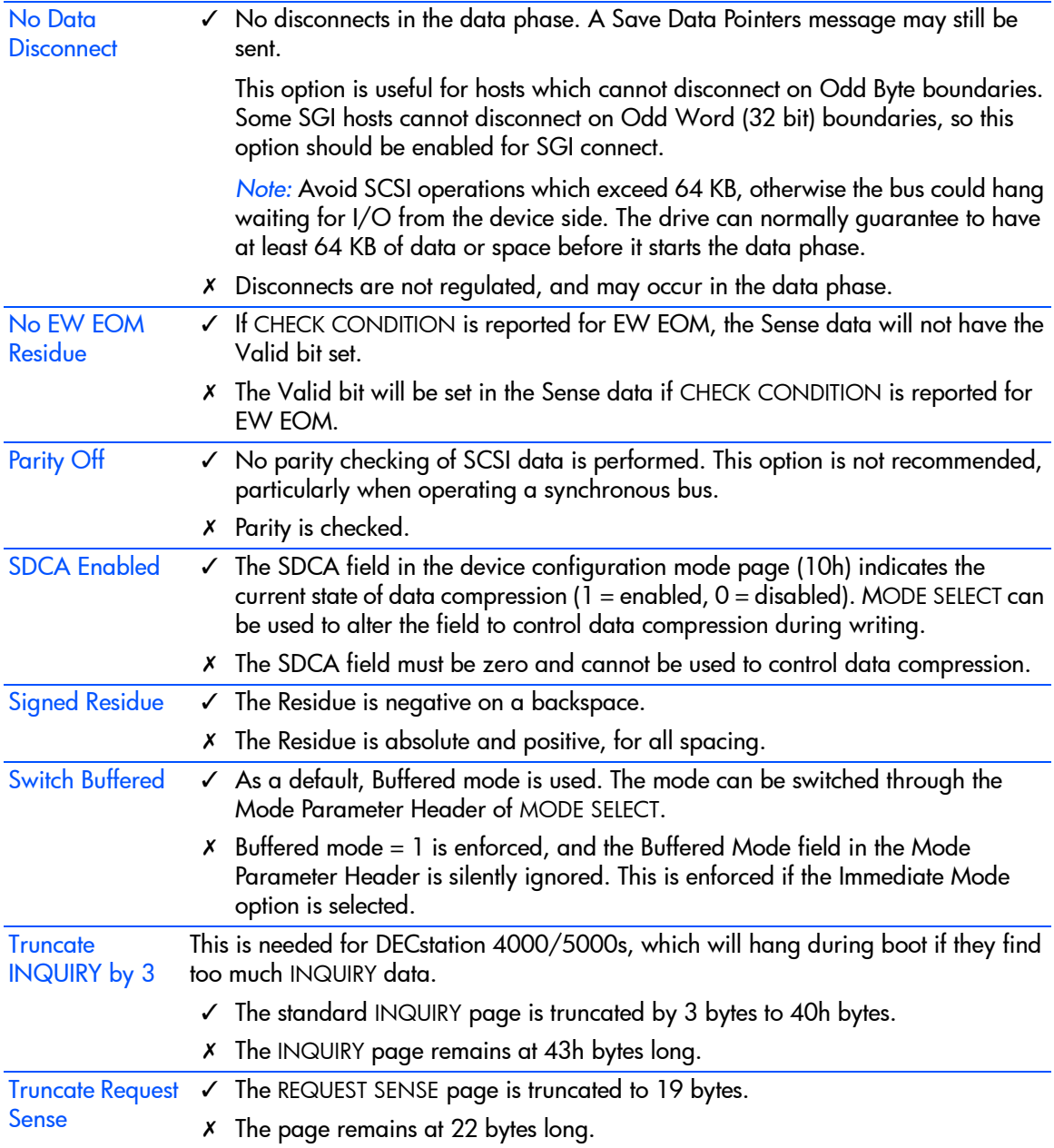

<span id="page-50-7"></span>Write Zero FM SCSI recommends using Write Zero Filemarks to flush the data buffer to tape. Some HP drivers do this before closing, even if the tape is write-protected.

- Allows Write Zero Filemarks on a write-protected tape, and also when no tape is loaded.
- $x$  Write Zero Filemarks is treated as any other write command with respect to write-protected tapes, and when there is no tape present.

# <span id="page-50-1"></span><span id="page-50-0"></span>**Autoloader Option Switch Settings**

<span id="page-50-4"></span>With the autoloader switched off the following configurations can be set. Other settings are currently not used. LUN 0 is the embedded drive, LUN 1 is the autochanger mechanism.

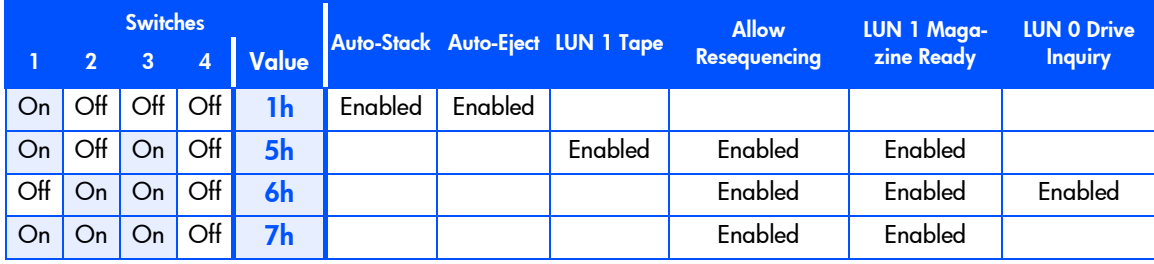

Switch 4 is ignored by the firmware.

<span id="page-50-6"></span><span id="page-50-5"></span><span id="page-50-3"></span><span id="page-50-2"></span>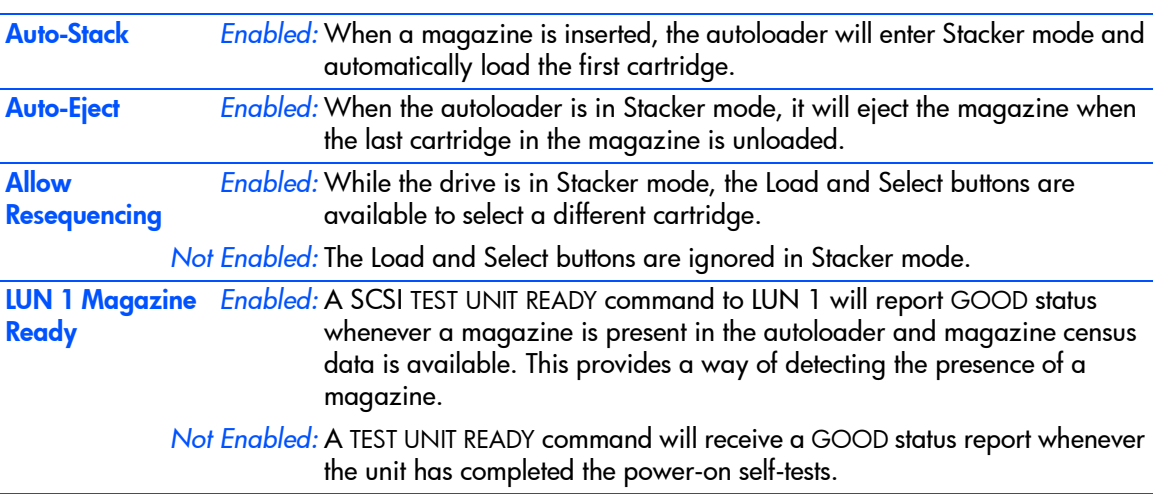

<span id="page-51-1"></span><span id="page-51-0"></span>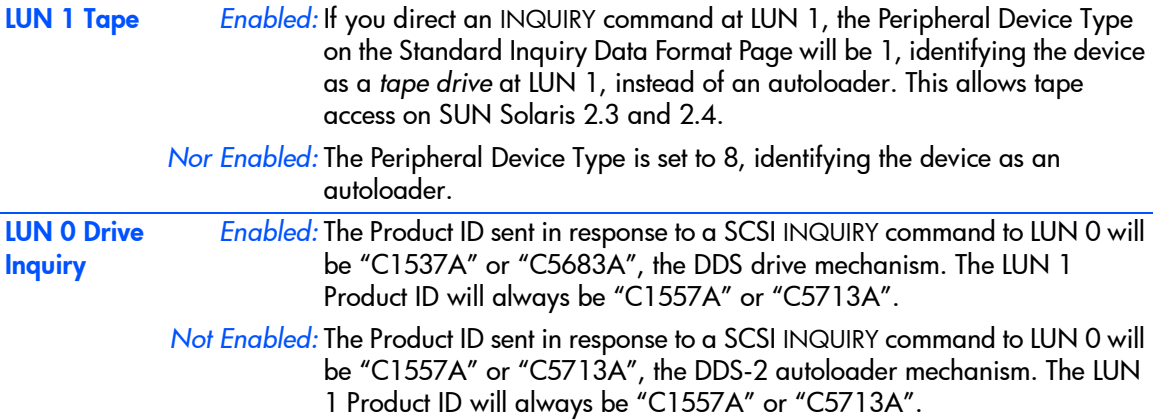

# glossary

- <span id="page-52-2"></span><span id="page-52-0"></span>AT&T mode Berkeley and AT&T functional modes differ in "read-only" close functionality. In AT&T mode, a device close operation will cause the tape to be repositioned just after next filemark on the tape (the start of the next file).
- <span id="page-52-3"></span>autoloader A device embodying a DDS-format tape drive and a cartridge changer mechanism, together with a magazine holding six cartridges, all housed in a single case.
- <span id="page-52-5"></span><span id="page-52-4"></span>Berkeley mode Berkeley and AT&T functional modes differ in "read-only" close functionality. In Berkeley mode the tape position will remain unchanged by a device close operation.
	- **block** A logical unit of information. Called "record" in the DDS-format specification.
		- BOT Beginning Of Tape. The first point on the tape that can be accessed by the drive.
- <span id="page-52-8"></span><span id="page-52-7"></span><span id="page-52-6"></span>**buffered mode** A mode of data transfer in write operations that facilitates tape streaming.
	- compression A procedure in which data is transformed by the removal of redundant information in order to reduce the number of bits required to represent the data. This is done by representing strings of bytes with codewords.
		- **DAT** Digital Audio Tape
- <span id="page-52-9"></span><span id="page-52-1"></span>data transfer phase On a SCSI bus, devices put in requests to be able to transfer information. Once a device is granted its request, it and the target to which it wants to send information can transfer the data using one of three protocols (assuming both devices support them): asynchronous, synchronous, and wide.

In *asynchronous* transfers, the target controls the flow of data. The initiator can only send data when the target has acknowledged receipt of the previous packet. All SCSI devices must support asynchronous transfer.

In *synchronous* data transfer, the initiator and target work in synchronization, allowing transmission of a packet of data to start before acknowledgment of the previous transmission.

In *wide* (16-bit) data transfer, two bytes are transferred at the same time instead of a single byte.

HP DDS drives support asynchronous, synchronous and narrow (8-bit) wide transfers.

<span id="page-53-0"></span>DDS Digital Data Storage is a recording format that builds on the DAT format to support the storage of computer data. It was developed originally by Hewlett-Packard and Sony as an industry standard. The first generation standard was DDS-1 (or simply DDS), to which was added data compression to produce the DDS-DC standard.

Further enhancements, notably narrower tracks and thinner tape, led to DDS-2, which can typically provide double the capacity of DDS-1.

DDS-3 uses a new magnetic coating on the tape that allows twice the recording density. Together with the use of time-tracking, this gives a DDS-3 tape approximately three times the capacity of a DDS-2 tape.

DDS-4 uses longer tapes (150m). HP's DDS-4 drives, which are ultra-wide SCSI devices, allow transfer rates from 3 to 4 times greater than DDS-3 and capacities that are two-thirds as much again.

DAT 72 uses longer tape again (170m) with narrower tracks to achieve a greater data density leading to capacity of 72 MB (with 2:1 data compression).

- <span id="page-53-2"></span><span id="page-53-1"></span>filemark A mark written by the host to the tape that can be searched for, often using the drive's fast-search capability. It does not necessarily separate files. It is up to the host to assign a meaning to the mark.
	- group A fixed capacity set of tracks written to or read from tape, defined in the DDS format.
- <span id="page-53-4"></span><span id="page-53-3"></span>immediate mode A mode of responding to SCSI commands where the drive or other peripheral does not wait until the command has finished before returning status information back to the host. For writing filemarks, Immediate mode can significantly improve the performance of systems that do not set the Immediate bit when sending a SCSI WRITE FILEMARKS command. On the other hand, data is not flushed to tape in response to a filemark command.
	- infinite flush By default, the buffer in the drive is flushed every 5 seconds. Infinite flush avoids frequent starting and stopping of the mechanism when using a very slow application. It also avoids losing capacity through the flushing of partly written groups. On the other hand, infinite flush means that data can remain

in the buffer for very long periods of time, and could be lost in the event of a power failure.

- <span id="page-54-1"></span>LUN Logical Unit Number. A unique number by which a device is identified on the SCSI bus. A tape drive has a fixed LUN of 0. In an autoloader, the changer mechanism is LUN1.
- <span id="page-54-6"></span><span id="page-54-5"></span><span id="page-54-4"></span><span id="page-54-3"></span><span id="page-54-2"></span><span id="page-54-0"></span>Media Recognition System (MRS) A method by which a drive can recognize data-grade tape. The tape has a series of stripes on its transparent leader tape that the drive can detect. By default, the drive treats a non-Media Recognition System tape as read-only and will not write data to it. However, it is possible to switch the recognition system off using the Configuration switches in the underside of the drive. If this is done, the drive will treat all DDS tapes the same.
	- partition A part of a tape that can be treated as a complete and independent whole. A tape can have one or two partitions.
	- random mode *Autoloaders only:* In random mode, cartridges are used in order dictated by the host or the user, rather than sequentially, as in stacker mode. For each cartridge to be used, the host must issue a SCSI MOVE MEDIUM command to instruct the autoloader to move the cartridge from the magazine to the drive. When the cartridge is full, or when no further use is to be made of it, the host must again use the MOVE MEDIUM command to return the cartridge to the magazine and load another.
		- **SCSI** Small Computer System Interface.
	- sequential access Sequential access devices store data sequentially in the order in which it is received. Tape devices are the most common sequential access devices. Devices such as disk drives are direct access devices, where data is stored in blocks, not necessarily sequentially. Direct access allows for speed of retrieval, but is significantly more costly.
		- stacker mode *Autoloaders only:* In stacker mode, cartridges are used sequentially from the autoloader magazine. The cartridge selected by the user (by pressing the front panel Select button, and then loaded by pressing the Load Cartridge button) is used first. When the cartridge is full, the changer mechanism automatically moves it back to the magazine, and then moves the cartridge in the next highest numbered slot to the drive. This continues until all the cartridges have been used. To load cartridges under host control, the device must be in random mode.

<span id="page-55-13"></span><span id="page-55-12"></span><span id="page-55-11"></span><span id="page-55-10"></span><span id="page-55-9"></span><span id="page-55-8"></span><span id="page-55-7"></span><span id="page-55-6"></span><span id="page-55-5"></span><span id="page-55-4"></span><span id="page-55-3"></span><span id="page-55-2"></span><span id="page-55-1"></span><span id="page-55-0"></span>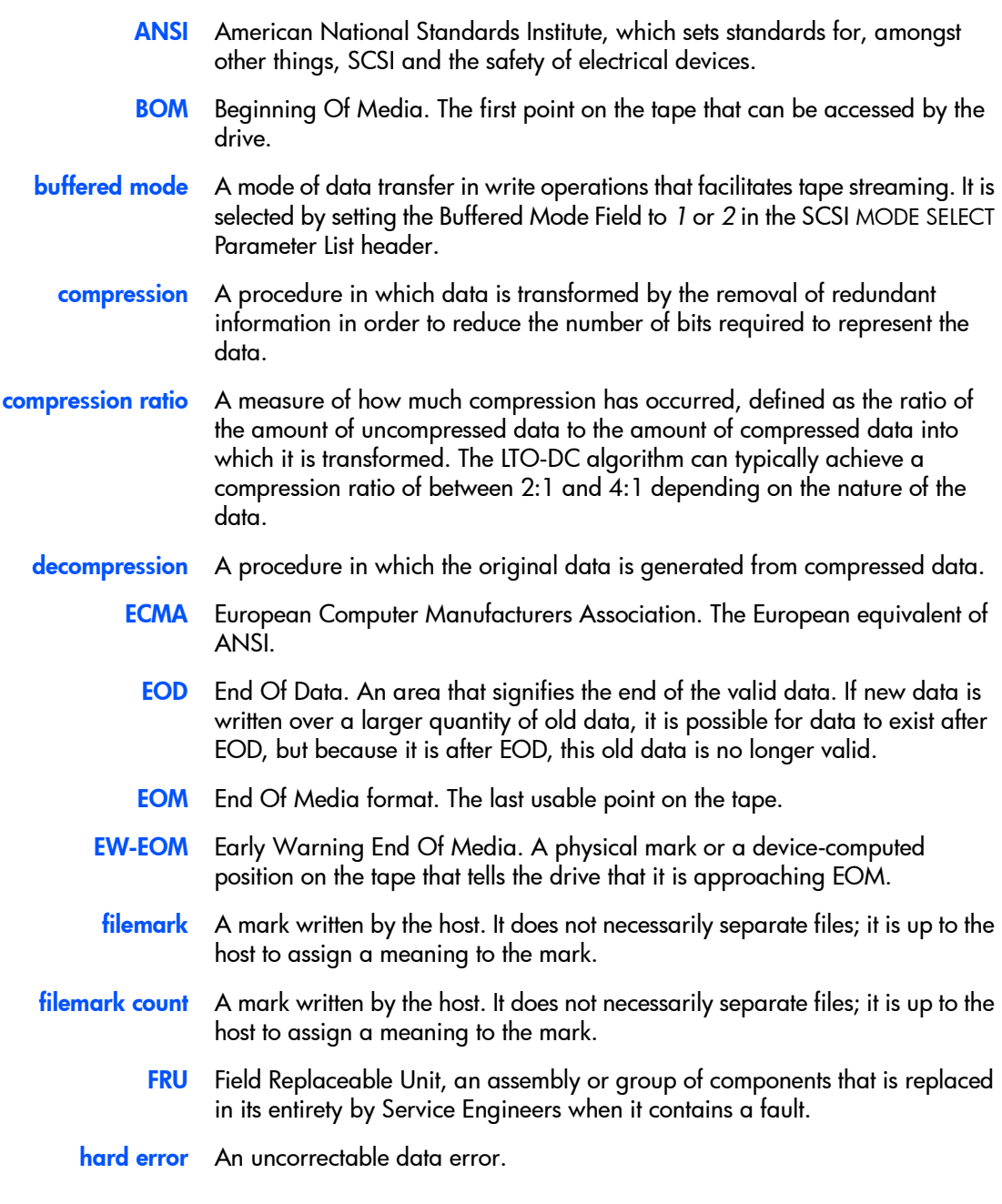

- <span id="page-56-2"></span>host The host computer system acting as controller for the drive.
- <span id="page-56-3"></span>load The process in which the drive takes in an inserted cartridge and goes online.
- <span id="page-56-4"></span>LUN Logical Unit Number, by which different devices at a particular SCSI ID can be addressed individually. The drive has a fixed LUN of 0.
- LVD Low-Voltage Differential. *See* [SCSI.](#page-56-0)
- <span id="page-56-5"></span>**offline** The drive is offline if the tape is currently unloaded or not in the drive. The host has limited access, and cannot perform any commands that would cause tape motion. The host can, however, load a tape, if one is inserted, and can execute any diagnostic tests that do not require tape motion.
- <span id="page-56-6"></span>online The drive is online when a tape is loaded. The host has access to all command operations, including those that access the tape, set configurations and run diagnostic tests.
- <span id="page-56-8"></span><span id="page-56-7"></span>RAW *see* [read-after-write](#page-56-1)
- <span id="page-56-1"></span><span id="page-56-0"></span>read-after-write RAW improves data integrity by reading data immediately after it is written and writing the data again if an error is found.
	- **SCSI** Small Computer System Interface—a standard command specification and command set that enables computers and peripherals to communicate with each other. HP's Ultrium drives adhere to the SCSI specifications (see Chapter 1, "Interface Implementation" in Volume 3, The SCSI Interface, of the HP Ultrium Technical Manual) and support all features required by those standard.

#### Single-Ended and Low Voltage Differential SCSI

These terms define how the signals are transmitted along the cable.

With *single-ended* (SE) SCSI, each signal travels over a single wire and each signal's value is determined by comparing the signal to a paired ground wire. Signal quality tends to decrease over longer cable lengths or at increased signal speed.

With *low voltage differential* (LVD) signaling, signals travel along two wires and the difference in voltage between the wire pairs determines the signal value. This enables faster data rates and longer cabling with less susceptibility to noise than SE signaling and reduced power consumption.

Narrow and Wide, Fast, Ultra and Ultra2 SCSI

*Narrow* SCSI devices can transfer data one byte at-a-time (and are sometimes called "8-bit SCSI" devices). They can conform to either the SCSI-2 or SCSI-3 protocols. They have a 50-pin connection to the SCSI bus.

*Wide* SCSI devices can transfer two bytes of data simultaneously ("16-bit SCSI"). They usually have a single, 68-pin connection to the SCSI bus. (This physical arrangement is part of the SCSI-3 specification.) They may support either SCSI-2 or SCSI-3 protocols. Wide and narrow devices can simultaneously be connected to the same bus without problem, provided certain rules are followed.

*Fast* SCSI can transfer data at up to 20 MB/s wide, using a cable of up to 6 meters total length.

*Ultra* SCSI can transfer data at up to 40 MB/s wide, but the cable length cannot exceed 3 meters (it is also known as "Fast20").

*Ultra2* SCSI can transfer data at up to 80 MB/s wide, using a cable of up to 25 meters total length for a single device, or up to 12 meters for two or more devices (it is also known as "Fast40").

*Ultra3* or *Ultra160* can transfer data at up to 160 MB/s wide. Cable lengths are as for Ultra2.

*Ultra4* or *Ultra320* will transfer at up to 320 MB/s.

Ultra SCSI supports both SE and LVD interfaces. In normal situations, slower devices can coexist with faster devices, and narrow devices can be used on the same SCSI bus as wide devices using a suitable adapter.

HP's Generation 1 Ultrium drives are Ultra2, wide SCSI-3 compatible devices. They can be used with both LVD and SE host bus adapters.

<span id="page-57-0"></span>Generation 2 Ultrium drives are Ultra160, wide SCSI-3 compatible.

#### single-ended *see* [SCSI](#page-56-0)

TapeAlert A set of 64 flags is held in the TapeAlert log that indicate faults or predicted faults with the drive or the media. By reading this log, host software can inform the user of existing or impending conditions, and can, for example, advise the user to change the tape.

## index

#### <span id="page-58-0"></span>A

AIX [19](#page-18-3) switch settings [41](#page-40-5) allow resequencing [51](#page-50-2) ANSI [3](#page-2-2), [56](#page-55-0) applications [7](#page-6-5), [8](#page-7-2), [10](#page-9-0), [41](#page-40-6) archive names for different systems [39](#page-38-1) asynchronous data transfer [53](#page-52-1) asynchronous sense [47](#page-46-1) AT&T mode [53](#page-52-2) attention after load [47](#page-46-2) auto-eject [51](#page-50-3) autoloader option switches [43](#page-42-2), [51](#page-50-4) allow resequencing [51](#page-50-2) auto-eject [51](#page-50-3) auto-stack [51](#page-50-5) LUN 0 drive inquiry [52](#page-51-0) LUN 1 magazine ready [51](#page-50-6) LUN 1 tape [52](#page-51-1) autoloaders [53](#page-52-3) application software [7](#page-6-6) configuration switches [43](#page-42-3) configuring [9](#page-8-3) auto-stack [51](#page-50-5)

#### B

backup software [7](#page-6-7) Berkeley mode [53](#page-52-4) blocks [53](#page-52-5) BOM [56](#page-55-1) BOT [53](#page-52-6) buffer, switched [49](#page-48-0) buffered mode [53](#page-52-7), [56](#page-55-2) switching [50](#page-49-0)

#### C

caution on hard error [47](#page-46-3) compression [53](#page-52-8), [56](#page-55-3) control by density [48](#page-47-0) controlling [42](#page-41-2) ratio [56](#page-55-4) configuration switches [41](#page-40-2) autoloader [43](#page-42-3) summary [45](#page-44-3) configuring autoloaders [43](#page-42-3) drives [41](#page-40-7) configuring an autoloader [9](#page-8-3) configuring drives [8](#page-7-3)

#### D

DAT [53](#page-52-9) data compression [56](#page-55-3) control by density [48](#page-47-0) controlling [42](#page-41-2) data transfer [53](#page-52-1) DDS [54](#page-53-0) decompression [56](#page-55-5) default fixed mode [48](#page-47-1) density [48](#page-47-0) device files AIX [20](#page-19-2) HP-UX [15](#page-14-2) IBM (AIX) [19](#page-18-4) direct access [55](#page-54-0) disconnects [50](#page-49-1) documents, related [3](#page-2-2) drivers [7](#page-6-5), [8](#page-7-4), [10](#page-9-1), [41](#page-40-8) configuring for Solaris [34](#page-33-1) drives

configuring [41](#page-40-7) drives, configuring [8](#page-7-3)

#### E

ECMA [56](#page-55-6) eject auto [51](#page-50-3) forced [48](#page-47-2) End Of Media [56](#page-55-7) bit [48](#page-47-3) EOD [56](#page-55-8) EOM [56](#page-55-7) bit [48](#page-47-3) errors, hard [47](#page-46-4), [56](#page-55-9) EW-EOM [56](#page-55-10) residue [50](#page-49-2) setting [48](#page-47-3)

#### F

filemarks [54](#page-53-1), [56](#page-55-11) count [56](#page-55-12) filenames for different systems [39](#page-38-1) under AIX [20](#page-19-2) fixed 512 bytes [48](#page-47-4) fixed block length [48](#page-47-4) fixed block mode [48](#page-47-1) forced eject [48](#page-47-2) FRU [56](#page-55-13) full reset [48](#page-47-5)

#### G

group [54](#page-53-2)

#### H

hard error [47](#page-46-4), [56](#page-55-9) host [57](#page-56-2) HP Alpha [11](#page-10-2) switch settings [41](#page-40-9) HP workstations and servers [13](#page-12-2) switch settings [41](#page-40-10) HP-data values for Sun Solaris [35](#page-34-1) HP-UX systems [13](#page-12-2) determining SCSI-ID [13](#page-12-3)

device files [15](#page-14-2)

#### I

IBM (AIX) workstations [19](#page-18-3) determining SCSI ID [19](#page-18-5) device files [19](#page-18-4) switch settings [41](#page-40-5) immediate mode [49](#page-48-1), [54](#page-53-3) infinite flush [49](#page-48-2), [54](#page-53-4) inquiry 35480 [49](#page-48-3) inquiry C1533 [49](#page-48-4) INQUIRY data, truncating [50](#page-49-3) installation, verifying [37](#page-36-1) IRIX [27](#page-26-1)

#### L

Linux servers and workstations [23](#page-22-3) determining SCSI ID [23](#page-22-4) switch settings [41](#page-40-11) loading [57](#page-56-3) logs, TapeAlert [58](#page-57-0) LUN 0 drive inquiry [52](#page-51-0) LUN 1 magazine ready [51](#page-50-6) LUN 1 tape [52](#page-51-1) LUNs [55](#page-54-1), [57](#page-56-4)

#### M

Media Caution signal [47](#page-46-5) Media Recognition System [55](#page-54-2) controlling [42](#page-41-3) enabling [49](#page-48-5) mode AT&T [53](#page-52-2) autoloader random [55](#page-54-3) stacker [55](#page-54-4) Berkeley [53](#page-52-4) buffered [50](#page-49-0) fixed block [48](#page-47-6) immediate [49](#page-48-1), [54](#page-53-3) variable block [48](#page-47-7) MRS [55](#page-54-2) controlling [42](#page-41-3) enabling [49](#page-48-5)

#### O

offline [57](#page-56-5) online [57](#page-56-6) option switches [43](#page-42-2), [51](#page-50-4)

#### P

parity [50](#page-49-4) partitions [55](#page-54-5)

#### R

random mode [55](#page-54-3) RAW [57](#page-56-7) records [53](#page-52-5) REQUEST SENSE page, truncating [50](#page-49-5) resequencing [51](#page-50-2) reset, full [48](#page-47-5) residue [50](#page-49-6)

#### S

SCSI [3](#page-2-2), [55](#page-54-6), [57](#page-56-8) SCSI ID, determining HP-UX [13](#page-12-3) IBM (AIX) [19](#page-18-5) Linux [23](#page-22-4) Sun workstations [33](#page-32-2) SDCA [50](#page-49-7) sequential access [55](#page-54-0) servers HP [13](#page-12-2) IBM AIX [19](#page-18-3) Linux [23](#page-22-3) SGI [27](#page-26-2) switch settings [42](#page-41-4) signed residue [50](#page-49-6) Silicon Graphics [27](#page-26-2) switch settings [42](#page-41-4) software, backup [7](#page-6-7) Solaris [33](#page-32-3) archive names [40](#page-39-0) switch settings [42](#page-41-5) stack, auto [51](#page-50-5) stacker mode [55](#page-54-4) Sun workstations [33](#page-32-3)

determining SCSI ID [33](#page-32-2) switch settings [42](#page-41-5) switched buffer [49](#page-48-0) switches introduction [41](#page-40-2) option [43](#page-42-2) synchronous data transfer [53](#page-52-1)

#### T

TapeAlert log [58](#page-57-0) timings, write delay [49](#page-48-6) truncating INQUIRY data [50](#page-49-3) REQUEST SENSE page [50](#page-49-5)

#### U

UNIX scripts [7](#page-6-8)

#### V

Valid bit [50](#page-49-8) variable block mode [48](#page-47-7) verifying installation [37](#page-36-1)

#### W

wide data transfer [53](#page-52-1) workstations HP [13](#page-12-2) IBM AIX [19](#page-18-3) Linux [23](#page-22-3) Silicon Graphics [27](#page-26-2) Sun [33](#page-32-3) write delay [49](#page-48-6) write zero filemarks [51](#page-50-7)